Sensors & Controls

# sceneCOM

Manual

Commissioning and maintenance instructions

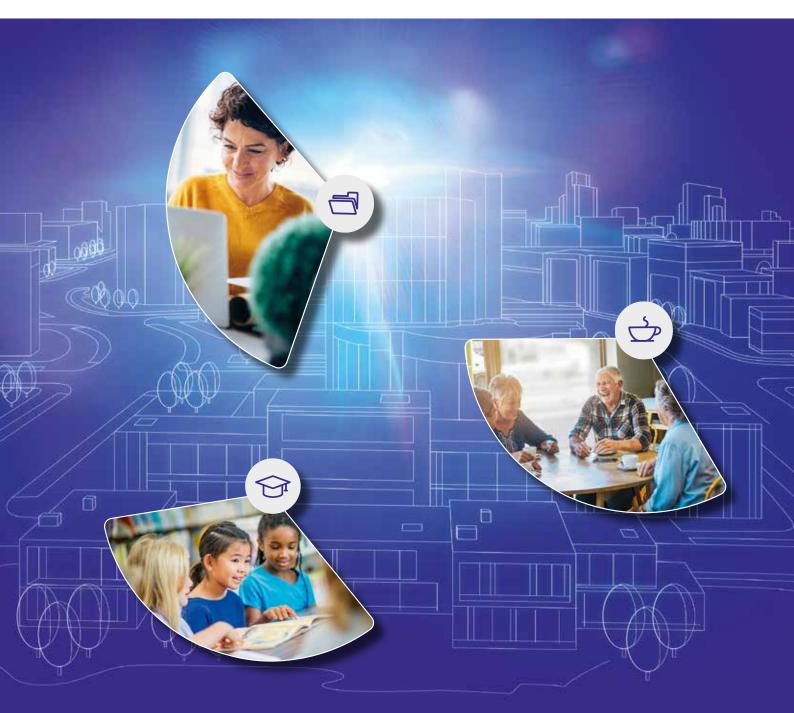

**TRIDONIC** 

## **Legal information**

## Copyright

Copyright © Tridonic GmbH & Co KG All rights reserved.

## Manufacturer

Tridonic GmbH & Co KG Färbergasse 15 6851 Dornbirn AUSTRIA

Tel. +43 5572 395-0 Fax +43 5572 20176 www.tridonic.com

## **Document number**

sceneCOM, Commissioning and maintenance instructions  $4.1 \mid 05.2021 \mid en$ 

# **Table of contents**

| 1    | How to use these instructions                   | <br>4          |
|------|-------------------------------------------------|----------------|
| 2    | Other available documents                       | <br>6          |
| 3    | sceneCOM lighting management system             | <br>7          |
| 4    | Your sceneCOM system                            | <br>10         |
| 5    | Safety instructions                             | <br>13         |
| 6    | Interface description                           | <br>14         |
| 6.1  | Start page                                      | 14             |
| 6.2  | Detail control .                                | 17             |
| 6.3  | App overview .                                  | <br>18         |
| 6.4  | Navigation principles                           | <br>20         |
| 7    | Requirements                                    | <br><b>2</b> 1 |
| 8    | Licensing (sceneCOM Store)                      | <br>22         |
| 9    | Commissioning                                   | <br>24         |
| 9.1  | Connecting to the sceneCOM for the first time   | <br>24         |
| 9.2  | Installation test                               | 25             |
| 9.3  | Network settings                                | 26             |
| 9.4  | Date, time and time zone                        | 29             |
| 9.5  | Addressing wizard                               | 32             |
| 9.6  | Addressing                                      | 34             |
| 9.7  | System image                                    | 39             |
| 9.8  | Backing up data                                 | <br>42         |
| 10   | Configuration                                   | <br>. 44       |
| 10.1 | Basic settings                                  | 44             |
|      | 10.1.1 Password protection                      | 44             |
|      | 10.1.2 Geographical coordinates                 | 47             |
|      | 10.1.3 Start page settings                      | 48             |
| 10.2 | Configuring devices                             | 50             |
|      | 10.2.1 Configuration options for luminaires .   | 51             |
|      | 10.2.2 Configuration options for input devices  | 53             |
|      | 10.2.3 Configuration options for DALI-2 devices | 59             |
| 10.3 | Scenes                                          | 60             |
|      | 10.3.1 Overview of the "Scenes" app .           | 61             |
|      | 10.3.2 Configuring scenes for rooms             | 64             |
|      | 10.3.3 Configuring scenes for zones             | 68             |
| 10.4 | Calendar                                        | 69             |
|      | 10.4.1 Overview of the "Calendar" app           | 70             |
|      |                                                 |                |

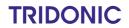

# **Table of contents**

| 10.5 | Conditional scene recall                       |          | 71 |
|------|------------------------------------------------|----------|----|
|      | 10.5.1 Overview of the "Conditional scene reca | ill" app | 72 |
|      | 10.5.2 Configuration options                   |          | 74 |
| 10.6 | Presence linking                               |          | 30 |
|      | 10.6.1 Overview of the "Presence linking" app  |          | 30 |
|      | 10.6.2 Configuration options                   |          | 32 |
| 10.7 | Zones                                          |          | 83 |
|      | 10.7.1 Overview of the "Zones" app             |          | 35 |
| 10.8 | User management                                |          | 36 |
|      | 10.8.1 Overview of the "User management" ap    | p        | 91 |
|      | 10.8.2 Configuration options                   |          | 92 |
| 11   | Maintenance                                    | 9        | 9  |
| 11.1 | Lock function                                  |          | 99 |
| 11.2 | Installation test                              |          | 01 |
| 11.3 | Software versions                              |          | )2 |
|      | 11.3.1 sceneCOM software update                |          | )2 |
| 11.4 | Log                                            | 10       | )4 |
| 11.5 | Faults                                         | 10       | )5 |
| 11.6 | Data backup                                    | 10       | Э6 |
| 12   | Appendix                                       | 1        | 11 |
| 12.1 | Factory settings                               | 1        | 11 |
| 12.2 | Icons                                          |          | 11 |
| 12.3 | Glossary                                       | 1        | 13 |

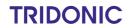

## 1 How to use these instructions

We are pleased that you have chosen this *Tridonic GmbH & Co KG* product. So that you can get the most from these instructions, this section provides the following information:

- · Signs and icons in these instructions
- Further information
- Target audience of these instructions
- Software version

## Signs and icons in these instructions

The following signs and icons are used in these instructions:

| Sign/icon        | Explanation                     |                                                                                                    |  |
|------------------|---------------------------------|----------------------------------------------------------------------------------------------------|--|
| 1.               | Individual steps in the instruc | ctions are numbered.                                                                                                    |  |
| $\triangleright$ | Single-step instructions are    | indicated by the $\triangleright$ icon at the beginning of the line.                                                                                                 |  |
| Э                |                                 | After a step has been described, a description of the expected results will follow. These results are indicated by the $\bigcirc$ icon at the beginning of the line. |  |
| _                | Requirements which need to      | be checked before carrying out a step are indicated by —.                                                                                                    |  |
| i                | Notes can be recognised by      | the $i$ icon. In addition, notes are identified by the word $\mbox{\bf Note}$ .                                                                                      |  |
| [Bold text]      | Bold text indicates words that  | at are shown on a device display or software user interface.                                                                                                    |  |
| $\triangle$      | ,                               | Danger and safety instructions are indicated by this icon. Safety and warning information is labelled and classified using the following words:                      |  |
|                  | DANGER                          | indicates an immediate danger. This could lead to death or severe injury if not avoided.                                                                             |  |
|                  | WARNING                         | indicates a potentially dangerous situation. This could lead to death or severe injury if not avoided.                                                               |  |
|                  | CAUTION                         | indicates a potentially dangerous situation. This could lead to minor injury or damage to property if not avoided.                                                   |  |
|                  | Attention                       | indicates a situation involving potential damage. If it is not avoided, the product or something in the vicinity may be damaged.                                     |  |

Table 1: Signs and icons in these instructions

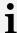

#### Note

This manual contains path information which can be used to access the configuration options. The path always starts from the app overview.

Example: "Path: app overview > **Basic settings** > **Date and time**" means that you should go to the app overview, tap on **Basic settings** and then tap the **Date and time** button.

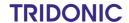

## 1 How to use these instructions

### **Further information**

Further information on the setup and function of your *sceneCOM* system can be found in our product and system documentation.

If you should have any further questions, please contact your sales partner.

General information on our products can be found on our website: <a href="https://www.tridonic.com">www.tridonic.com</a>

### Target audience of these instructions

These instructions are intended for electricians without any special product training who would like to commission *sceneCOM* basic functions. General service functions are also described.

#### Software version

These instructions are based on software version sceneCOM 2.16.0.

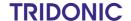

## 2 Other available documents

All *sceneCOM* manuals can be downloaded from the website: <a href="https://www.tridonic.com">https://www.tridonic.com</a>

| Manual                              | Description                                                                                                    |
|-------------------------------------|----------------------------------------------------------------------------------------------------|
| Shows                               | This manual is aimed at electricians without any special product training and describes how shows can be commissioned and configured.                                                                                                    |
| Special luminaires                  | This manual is aimed at electricians without any special product training and describes how special luminaires (e.g. RGB luminaires, TW luminaires) can be commissioned and configured.                                                                                            |
| Daylight linking                    | This manual is aimed at electricians without any special product training and describes how daylight linking with light sensor can be commissioned and configured.                                                                                                    |
| Self-contained emergency luminaires | This manual is aimed at electricians without specific product training and describes how emergency lighting functions for self-contained emergency luminaires can be commissioned, configured and monitored in a <i>sceneCOM</i> system that itself has already been commissioned. |
| BACnet                              | This manual is aimed at electricians without any special product training and describes how BACnet can be commissioned and configured.                                                                                                    |

Table 2: Other available documents - sceneCOM

All *sceneCOM infinity* manuals can be downloaded from the website: <a href="https://www.tridonic.com">https://www.tridonic.com</a>

| Manual        | Description                                                                                                    |
|---------------|----------------------------------------------------------------------------------------------------|
| Infinity mode | This manual is intended for individuals (such as electricians and facility managers) with special <i>Tridonic</i> product training and describes how Infinity mode can be enabled. This is how you get access to apps that are only available in Infinity mode and can create an Infinity system out of multiple <i>sceneCOMs</i> . |

Table 3: Other available documents – sceneCOM infinity

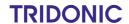

# 3 sceneCOM lighting management system

sceneCOM is a lighting management system designed for the control of luminaires. The sceneCOM web application allows for the automation of up to 192 luminaires with a maximum of one sceneCOM controller. The sceneCOM web application is therefore suitable for smaller buildings or individual floors.

Self-contained emergency luminaires can be used in a *sceneCOM* system. Self-contained emergency luminaires contain all parts – such as the battery, lamp, control gear and test and monitoring equipment, if any – which are arranged inside the luminaire or in its immediate vicinity (i.e. within a cable length of 1 m).

There are different switching modes for self-contained emergency luminaires:

- 1. Maintained light: switching mode in which the emergency lighting is permanently switched on during both mains and emergency operation. The emergency luminaires cannot be dimmed/brightened. This switching mode is used, for example, for escape-sign luminaires.
- 2. Non-maintained light: switching mode in which the emergency lighting is switched off during mains operation but switched on during emergency operation (in the event of a mains failure and during emergency lighting tests).
- 3. Lighting management: switching mode in which the emergency lighting can be switched on and off as well as dimmed/brightened during mains operation, but is always switched on during emergency operation.

### Basic functions of the "Emergency lum. (self-cont.)" app

- Monitoring the functionality of the self-contained emergency luminaires
- Regular function tests
  The *sceneCOM* system tests in cyclical intervals whether the emergency lighting function is still guaranteed. The results of the emergency lighting tests are recorded centrally in a test book. The test book can be exported.

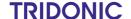

# 3 sceneCOM lighting management system

### Integrating self-contained emergency luminaires in a sceneCOM system

The following steps are required:

• Step 1: activate the **Self-contained emergency luminaires** app. Path: App overview > **sceneCOM Store** 

Step 2: address self-contained emergency luminaires.
 Path: App overview > Addressing > Luminaires

Step 3: configure the emergency lighting functions.
 Path: App overview > Emergency lum. (self-cont.) > Settings > Emergency lighting functions

• Step 4: check the emergency lighting functions.

Path: App overview > Emergency lum. (self-cont.) > Quick menu > Start function test and Start duration test

Step 5: configure self-contained emergency luminaires.
 Path: App overview > System image > Configure

### **Control options**

The sceneCOM system is commissioned, configured and maintained using a web application. Various control options are available to the user.

Different functions are available depending on the display device and how the connection is established.

|                                                                                                  |                   | Functional scope   |               |         |           |
|--------------------------------------------------------------------------------------------------|-------------------|--------------------|---------------|---------|-----------|
| Display device                                                                                   | Connection method | Commis-<br>sioning | Configuration | Service | Operation |
| Computer, laptop                                                                                 | Via web browser   | ✓                  | ✓             | ✓       | ✓         |
| Internet-capable mobile<br>devices with larger screen<br>size (e.g. tablet PCs, smart<br>phones) | Via web browser   | ✓                  | √             | ✓       | √         |

Table 4: Display devices and corresponding functional scope

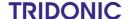

# 3 sceneCOM lighting management system

### Operating system and web browser

The following operating systems and web browsers have been tested and approved for sceneCOM V 2.16.0:

- Windows with Google Chrome (version 31 or higher)
- Android 5.0.2 with Google Chrome 46.0
- Android 6.0.1 with Google Chrome 49.0
- iOS 8.1 with Google Chrome 33.0
- iOS 9.2.1 with Google Chrome 49.0
- · iOS with Safari

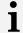

#### Note

The *sceneCOM* web application has been optimised for the operating systems and web browsers specified above. Please note that there may be problems with new versions initially, but these will be corrected as quickly as possible.

#### Minimum web browser resolution

The minimum web browser resolution is 800 x 480 px. Please note that this information does not include the menu bar.

A correspondingly higher resolution should thus be selected for tablet PCs. Otherwise a scroll bar will be shown in the web application.

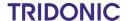

## 4 Your sceneCOM system

## **Application area**

The sceneCOM controller is designed to control max. 192 luminaires. There are three DALI-compliant outputs.

## System limits - hardware

- per sceneCOM controller, max. 192 luminaires
- The following emergency luminaires are supported:

| Device                                                                                     | Туре                                                              | Lamp             | Available backup durations                    | Explanation                                                                |
|--------------------------------------------------------------------------------------------|-------------------------------------------------------------------|------------------|-----------------------------------------------|----------------------------------------------------------------------------|
| EMpower PROset ExD                                                                         | Maintained light that can<br>be<br>switched/dimmed/bright<br>ened | LED              | • 1h<br>• 3h                                  | Standard LED<br>emergency lighting<br>device                               |
| EM PRO EZ-3                                                                                | Non-maintained light                                              | Fluorescent lamp | • 1 h<br>• 3 h                                | EM converter for fluorescent luminaires                                    |
| EM PRO G2                                                                                  | Non-maintained light                                              | Fluorescent lamp | • 1h<br>• 3h                                  | EM converter for fluorescent luminaires, follow-on product for EM PRO EZ-3 |
| EM converterLED PRO<br>50 V<br>EM converterLED PRO<br>90 V<br>EM converterLED PRO<br>200 V | Non-maintained light                                              | LED              | • 1 h<br>• 2 h<br>• 3 h                       | EM converter for LED luminaires                                            |
| EM powerLED PRO<br>EZ-3, 1 – 2 W                                                           | Maintained light that can<br>be<br>switched/dimmed/bright<br>ened | LED              | • 1 h<br>• 2 h<br>• 3 h                       | EM converter for LEDs,<br>converters from 2015<br>or later are compatible  |
| EM powerLED PRO<br>EZ-3, 4 W                                                               | Non-maintained light                                              | LED              | • 1 h<br>• 2 h<br>• 3 h                       | EM converter for LEDs, converters from 2015 or later are compatible        |
| EM powerLED PRO<br>DIM SR 45 W                                                             | Maintained light that can be switched/dimmed                      | LED              | • 1 h<br>• 2 h<br>• 3 h                       | Combined EM LED<br>Driver                                                  |
| EM powerLED PRO<br>DIM C 45 W                                                              | Maintained light that can be switched/dimmed                      | LED              | <ul><li>1 h</li><li>2 h</li><li>3 h</li></ul> | Combined EM LED<br>Driver                                                  |
| EM ready2apply PRO<br>2 W                                                                  | Non-maintained light /<br>Maintained light                        | LED - integrated | • 1 h<br>• 2 h<br>• 3 h                       | EM LED module for ceiling installation                                     |

Table 5: Supported self-contained emergency luminaires

- per DALI-compliant output, max. 64 DALI addresses or DALI-2 addresses and max. 64 eD addresses
- per DALI-compliant output, guaranteed supply current 200 mA for max. 100 DALI loads
- per DALI-compliant output, max. supply current 250 mA

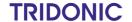

# 4 Your sceneCOM system

### Line length: DALI control line

i

#### **Note**

If the maximum line length is exceeded, the set switching modes may no longer function or it may no longer be possible to operate the system. However, the emergency lighting function is still guaranteed.

| Conductor cross-section | Maximum DALI line length |
|-------------------------|--------------------------|
| 2 × 0.75 mm²            | 150 m                    |
| 2 × 1.50 mm²            | 300 m                    |

Table 6: Maximum DALI line length

### App concept

The *sceneCOM* web application is based on an app concept. The basic licence is activated as standard, which covers the following basic functions:

- Commissioning the sceneCOM system
- Configuring devices
- Setting and recalling scenesAdditional apps can be activated via the sceneCOM Store.

Addressing wizard

Special luminaires

Conditional scene recall

Shows

Presence linking

Daylight linking

Emergency lum. (self-cont.)

BACnet

BACnet

± Infinity mode

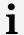

#### Note

Certain apps may already be activated upon delivery.

**TRIDONIC** 

# 4 Your sceneCOM system

## Available apps

The following table contains an overview of the apps that are available in sceneCOM compared to sceneCOM infinity.

| Арр                                         |                                     | sceneCOM | sceneCOM infinity |
|---------------------------------------------|-------------------------------------|----------|-------------------|
| 88                                          | Addressing                          | ✓        | ✓                 |
| \$7                                         | Addressing wizard                   | ✓        | ×                 |
| BACnet                                      | BACnet                              | ✓        | ✓                 |
| ===                                         | Calendar                            | ✓        | ✓                 |
|                                             | Conditional scene recall            | ✓        | ✓                 |
|                                             | Data backup                         | ✓        | ✓                 |
| Ÿ                                           | Daylight linking                    | ✓        | ✓                 |
| <u> </u>                                    | Faults                              | ✓        | √                 |
| £                                           | Installation test                   | ✓        | ✓                 |
|                                             | Log                                 | ✓        | ✓                 |
| $\stackrel{\text{in}}{\Longleftrightarrow}$ | Presence linking                    | ✓        | ✓                 |
| 444                                         | Scenes                              | ✓        | ✓                 |
| Ž,                                          | Self-contained emergency luminaires | ✓        | ×                 |
| C                                           | Shows                               | ✓        | ✓                 |
|                                             | Special luminaires                  | √        | ✓                 |
|                                             | System image                        | √        | ✓                 |
| 8                                           | User management                     | ✓        | ✓                 |
| 0                                           | Zones                               | √        | ✓                 |

Table 7: Available apps

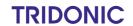

# **5 Safety instructions**

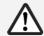

### **Attention**

- The sceneCOM system may only be used for the application area specified.
- Relevant health and safety regulations must be observed.
- Assembly, installation and commissioning may only be carried out by qualified personnel.
- The *sceneCOM* system and connected devices can only be operated when in complete working order.
- The manufacturer is neither liable nor does it accept any guarantee for consequential damage that may occur if these instructions are not followed.

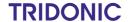

This section contains a description of the interface:

- Start page 14
- Detail control
- App overview 18
- Navigation principles 20

# 6.1 Start page

All devices in an effective range (room or zone) can be controlled from the start page.

The following contains an overview of the functions on the start page.

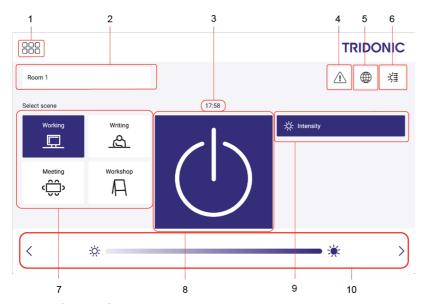

Figure 1: "Start page" view

|     | Function          | Brief description |                                                                                                    |
|-----|-------------------|-------------------|----------------------------------------------------------------------------------------------------|
| (1) | Open app overview | Tap this t        | outton to access the app overview.                                                                                                    |
|     |                   | i                 | <ul> <li>Note</li> <li>For more information see Section App overview 14</li> <li>The app overview may be password-protected. For more information see Section Password protection 44</li> </ul> |

**TRIDONIC** 

|     | Function                  | Brief description                                                                                                    |
|-----|---------------------------|----------------------------------------------------------------------------------------------------|
| (2) | Selecting effective range | Note A default effective range can also be selected for the start page. This effective range can be labelled with the following icon:  For more information see Section Start page settings 48                                                                                |
| (3) | View time                 | Note Whether the time is displayed on the start page is defined in the start page settings for each display device. For more information see Section Start page settings 48                                                                                                   |
| (4) | View faults               | This button can be used to display the current faults in the selected effective range.  Note The Faults app contains an overview of all current faults in the sceneCOM system. For more information see Section Faults 105                                                    |
| (5) | Change the language       | This button can be used to change the language displayed in the web application.  Note Whether the language can be changed on the start page is defined in the start page settings for each display device.  For more information see Section Start page settings             |
| (6) | Open detail control       | Note For more information see Section Detail control  If the button is greyed out, this function is disabled in the start page settings. For more information see Section Start page settings  The button is greyed out when a zone has been selected as the effective range. |
| (7) | Recall a scene            | All scenes for the selected effective range are listed in this column. As soon as a scene is tapped, it is recalled.                                                                                                    |

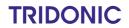

|      | Function                                                               | Brief description                                                                                                    |  |
|------|------------------------------------------------------------------------|----------------------------------------------------------------------------------------------------|--|
| (8)  | Recall absence scene                                                   | As soon as the on/off key is tapped, the system alternates between recalling the <b>absence scene</b> and recalling the scene <b>Working</b> . It is also possible to call the most recently active scene or a permanently defined scene. This behaviour is defined in the <b>Scenes</b> app.  A dark screen can also be displayed when the absence scene is recalled. This behaviour is defined in the <b>Start page settings</b> app. |  |
|      |                                                                        | Note For more information see Section Start page settings [48]                                                                                                    |  |
| (9)  | Select a setting for a scene                                           | A scene can comprise different settings, depending on the devices installed (e.g. intensity).                                                                                                    |  |
|      |                                                                        | Note Different configuration options are available. For more information see Section Configuration options 65                                                                                                    |  |
| (10) | Temporarily change a setting for a scene in the entire effective range | As soon as a setting is tapped (e.g. <b>Intensity</b> ), a control element (so as a click area) appears below. This control element can be used to temporarily change the scene. This change affects the entire effection range. The changes applied remain in place until the next scene is recalled.                                                                                                    |  |

Table 8: Functions on the start page

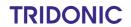

# 6.2 Detail control

Detail control is a way of controlling devices either individually or in groups.

The following contains an overview of detail control.

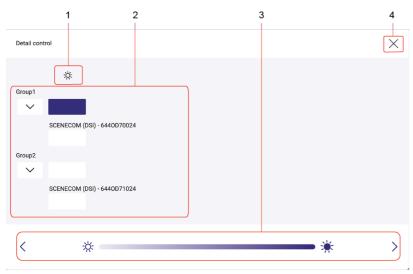

Figure 2: "Detail control" view

|     | Function                                                                          | Brief description                                                                                                    |  |  |
|-----|-----------------------------------------------------------------------------------|----------------------------------------------------------------------------------------------------|--|--|
| (1) | Icons for setting options                                                         | A scene can comprise different settings, depending on the devices installed (e.g. intensity, colour). The settings are represented with icons.                                                                                                    |  |  |
|     |                                                                                   | Note  For more information see Section lcons                                                                                                    |  |  |
| (2) | Select level to which setting will apply (group-wide or for an individual device) | The settings can be applied to various levels:  • for all devices in a group, e.g. one intensity for all luminaires in a group  • for an individual device, e.g. a specific intensity for a specific luminaire  SCENECOM (DSI)                                                                                                    |  |  |
| (3) | Temporarily change a scene via control element                                    | As soon as a button is tapped (e.g. intensity at device level), a control element (such as a slider) appears below. For certain devices (such as special luminaires) multiple control elements appear. These control elements can be used to temporarily change the scene. The changes applied remain in place until the next scene is recalled. |  |  |
| (4) | Exit detail control                                                               | Tap the cross (X symbol) to exit detail control and go to the start page. The changes applied remain in place until the next scene is recalled.                                                                                                    |  |  |

Table 9: Detail control functions

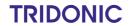

# 6.3 App overview

The app overview contains a list of the apps that can be used to commission, configure and service your *sceneCOM* system. The app overview consists of two pages.

The following contains an overview of the functions in the app overview.

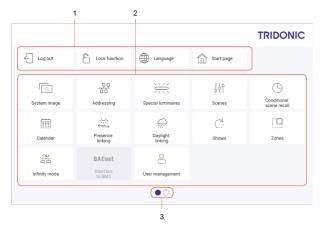

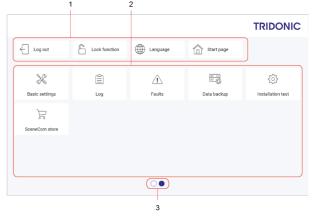

Figure 3: App overview page 1

Figure 4: App overview page 2

|     | Function                                           | Brief description                                                                                                    |  |
|-----|----------------------------------------------------|----------------------------------------------------------------------------------------------------|--|
| (1) | ed in the header of each page of the app overview: |                                                                                                    |  |
|     | Log out                                            | Tap <b>Log out</b> to access the start page.                                                                                                    |  |
|     |                                                    | Note If a password is saved, password protection is enabled. Use this function when you finish commissioning or configuring the sceneCOM system. For more information see Section Password protection 44                                     |  |
|     | Lock function                                      | The sceneCOM system can be locked against inadvertent or unauthorised operation by enabling the lock function. The lock function must be set up separately for each display device.  Note  For more information see Section Lock function 99 |  |
|     | Language                                           | Select the language displayed in the web application. The language must be selected separately for each display device.                                                                                                    |  |
|     | Start page                                         | Tap the <b>Start page</b> button to access the start page.                                                                                                    |  |
|     |                                                    | Note Password protection is not enabled. Use this function to switch to the start page to test functions when                                                                                                    |  |

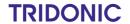

|     | Function                                               | Brief description                                                                                                    |  |
|-----|--------------------------------------------------------|----------------------------------------------------------------------------------------------------|--|
|     |                                                        | commissioning, configuring or servicing the <i>sceneCOM</i> system.                                                                                                    |  |
| (2) | Commission, configure and maintain the sceneCOM system | There are a variety of apps that can be used to commission, configure and maintain the <i>sceneCOM</i> system.                                                                                                    |  |
|     |                                                        | Note A licence must be requested and then activated via the sceneCOM Store for certain apps. For more information see Section Licensing (sceneCOM Store) 22                                                        |  |
| (3) | Switch between individual pages of the app overview    | The number of points corresponds to the number of the pages in the app overview. The point filled in with colour indicates the page currently being displayed. Tap an empty point to go to the corresponding page. |  |

Table 10: Functions in the app overview

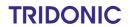

# 6.4 Navigation principles

There are different buttons in the web application for commissioning, configuring and operating the system. If a button is tapped, its colour changes briefly.

| Button           | Description                                                                                                    |  |
|------------------|----------------------------------------------------------------------------------------------------|--|
| * *              | Set value (e.g. on the start page) You can enter a specific value in the click area so that all devices have the same control value.  If, for example, different control values (80%, 60%) are set for the luminaires and you tap on 50%, all luminaires switch to the control value of 50%.  If you tap on the left or right click area, the value you are setting decreases or increases respectively in the entire effective range by one unit. If different control values are saved for the luminaires (80%, 60%, 20%) and you tap on the button, these control values are increased by one unit (81%, 61%, 21%). This function is not available for all setting options. |  |
| - +              | Set value (e.g. fade time) Tap these buttons to increase or decrease the value being set. Tap the button to change the value by one unit. Tap and hold the button to change the value, and release when the desired value has been reached. The longer the button is held, the faster the value is changed.                                                                                                    |  |
| — 12:00 <b>+</b> | Special feature: set the time If the time is tapped, the <b>Set time</b> view appears. The hours and minutes can be set separately here.                                                                                                    |  |
| > ~              | Expand – collapse The arrow indicates that additional information or selection options can be displayed (e.g. devices in a group). Tap the arrow pointing right to expand the information or selection options. The arrow changes so that it is pointing down. Tap the arrow pointing down to collapse the information or selection options. The arrow changes so that it is pointing right again.                                                                                                    |  |
| ✓                | Save or confirm Tap this button to save the settings or confirm a message.                                                                                                    |  |
|                  | Option not selected – option selected (single choice) This button marks multiple options that are available (e.g. different types of date groups), from which only one can be selected. As soon as an option for a switch is selected, all other switches change to the other option accordingly.                                                                                                    |  |
|                  | Option not selected – option selected (multiple choice) This button marks multiple options that are available, from which multiple options can be selected. As soon as an option is selected, it is highlighted.                                                                                                    |  |
|                  | Setting not selected – setting selected If an empty button is tapped, the button is marked with a purple background. One or more control elements (such as sliders) appear below.                                                                                                    |  |
|                  | Switch between individual pages of the app overview The number of points corresponds to the number of the pages in the app overview. The point filled in with colour indicates the page currently being displayed. Tap an empty point to go to the corresponding page.                                                                                                    |  |
| TRIDONIC         | Tap the logo to access the <b>Information</b> view. This page contains manufacturer information, the reference number and version of the web application and information on the licences used.                                                                                                    |  |

Table 11: Navigation principles

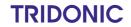

## 7 Requirements

Before starting the commissioning and configuration process for your *sceneCOM* system, ensure that the following requirements have been met.

sceneCOM controller and display device (computer) are connected via an Ethernet cable.

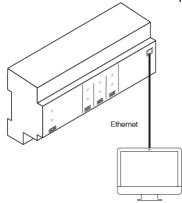

- or -

sceneCOM controller and display device (tablet, computer, mobile device) are connected via a wireless access
point.

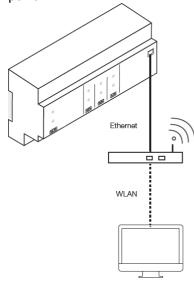

- The following settings are stored for the display device and wireless access point:
- The sceneCOM controller must have hardware batch B3 as a minimum.

# i

#### Note

The hardware batch can be found on the batch label of the *sceneCOM* in the second position; e.g. V2.00 **B3**A M17.

- The sceneCOM platform must be updated to version 2.2.1-B3 or higher.
  Path: App overview > Basic settings > Software versions > sceneCOM
- The software version must be updated to version 2.16.0.
   Path: App overview > Basic settings > Software versions

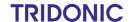

# 8 Licensing (sceneCOM Store)

Certain apps may be disabled in the *sceneCOM* web application because the licences in question have not been activated. To activate an app, a licence must be requested and then activated via the *sceneCOM Store*.

Path: App overview > sceneCOM Store

The sceneCOM web application comes with the basic licence activated as standard. It contains the following apps:

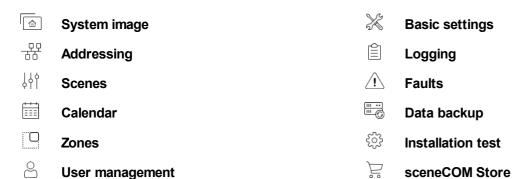

Additional apps can be activated via the sceneCOM Store.

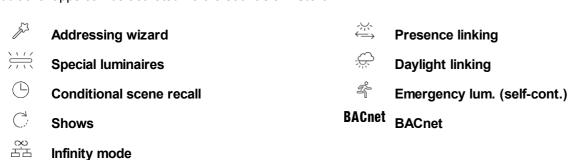

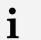

#### Note

Certain apps may already be activated upon delivery.

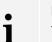

## Note

You only need the **Basic licence (Infinity)** if you want to use *sceneCOM* in Infinity mode. For more information on *sceneCOM infinity* see **Infinity mode** manual

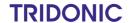

# 8 Licensing (sceneCOM Store)

You have to activate the licence before you can use a licensed App.

The following steps are required:

• Step 1: request licence.

Path: App overview > sceneCOM Store > Licensing information

• Step 2: activate licence.

Path: App overview > sceneCOM Store > Activate licence

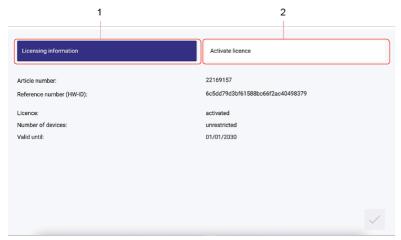

Figure 5: Licensing overview

|     | Function              | Brief description                                                                                                    |  |
|-----|-----------------------|----------------------------------------------------------------------------------------------------|--|
| (1) | Licensing information | This page provides information about your licence (article number of the app and reference number). You will need this information to request a licence from your sales partner. You can also see whether the licence has been activated or not.                                                                                             |  |
|     |                       | Note  If several licences have been activated, the number of enabled devices will be added together.                                                                                                    |  |
| (2) | Activate licence      | You can activate the licence with a licence number here.                                                                                                    |  |
|     |                       | <ul> <li>Note</li> <li>To recall the ordered licence numbers, go to the scenecom.tridonic.com website and enter the reference number (HW-ID) of the sceneCOM.</li> <li>Multiple licences can be activated.</li> <li>The licence number, number of activated devices and the validity period are shown for each activated licence.</li> </ul> |  |

Table 12: Licensing overview

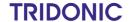

sceneCOM system commissioning comprises the following parts:

- Connecting to the sceneCOM controller for the first time
- · Testing the installation
- · Testing the network settings
- · Setting the date, time and time zone
- Running the addressing wizard to create rooms and groups and address devices

# i

#### Note

- The addressing wizard guides the user through the individual steps of addressing and provides related assistance.
- Alternatively, rooms and groups can be created via the System image app and then devices can be addressed using the Addressing app.
   For more information see Section System image or Addressing
- · Backing up data

As soon as commissioning is complete the installed luminaires can be controlled.

## 9.1 Connecting to the sceneCOM for the first time

- 1. Open a browser.
- 2. In the browser, navigate to the following default IP address of the *sceneCOM*: <a href="http://10.10.40.254">http://10.10.40.254</a>
  - ⇒ The start page of the sceneCOM web application appears.

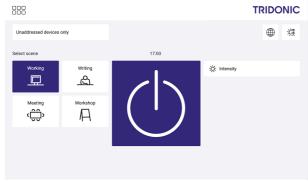

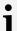

#### **Note**

- The web application starts in English the first time a connection is established. The language must be selected separately for each display device. You can change the language in which the web application is displayed using the following button:
- The installation test starts automatically on the start page the first time a connection is established, if no devices have been addressed beforehand.

  For more information see Section Installation test 25

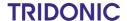

## 9.2 Installation test

Test the electrical installation of the *sceneCOM* system. The installation test starts automatically on the start page the first time a connection is established, if no devices have been addressed beforehand.

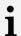

#### Note

You can start an installation test manually at any time. This is recommended when devices are replaced or new devices are added, for example.

Path: App overview > Installation test

For more information see Section Installation test 101

The installation test affects all unaddressed devices.

### Testing the installation

#### Requirement:

— The start page appears.

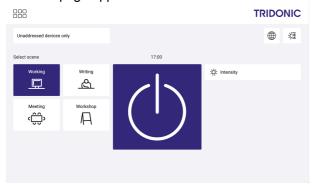

1. Test the installation.

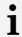

#### **Note**

- To test whether all devices are connected, tap the on/off key. As soon as the on/off key is tapped, the system alternates between recalling the absence scene and recalling the last selected scene.
- To test whether the connected devices have been wired correctly, tap a setting. A control element (such as a slider) appears below. This control element can be used to temporarily change the setting.
- 2. Correct the installation faults.
- 3. To stop the installation test, tap the app overview button.
  - ⇒Page 1 of the app overview appears.

000

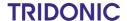

## 9.3 Network settings

You can define whether the *sceneCOM* controller uses a static IP address or obtains an IP address automatically. A static IP address is assigned by default.

# i

#### Note

The following default settings are stored in the sceneCOM:

- Default IP address of the sceneCOM: 10.10.40.254
- Default subnet mask: 255.255.0.0

### Changing the device name and device designation

You can change the device name of the *sceneCOM*. The device name is **sceneCOM** by default. For better assignment we recommend allocating a unique name to the *sceneCOM* installed on your *sceneCOM* system (e.g. *sceneCOM* ground floor). You can also change the device designation of the *sceneCOM*. The device designation is a short form of device name that is used in an Infinity system in order to uniquely assign the RGA address of a device (e.g. luminaire) to a control device.

# i

#### **Note**

- The maximum length of the device designation is four characters, e.g.
  - o **SC01** as a short form for *sceneCOM 01*.
  - o **0001** as short form for the first *sceneCOM* in general.
  - o **GF01** as a short form for the first *sceneCOM* on the ground floor.

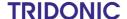

### Changing the static IP address

i

#### **Note**

The new IP address must be located in the same IP address range in order for the web application to automatically be redirected to the new IP address. Example:

Old IP address: 10.10.40.254New IP address: 10.10.40.201

Path: App overview > Basic settings > Network settings

1. Navigate to the path.

The Change network settings view is displayed.

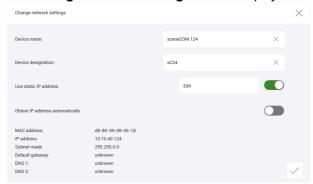

- The Use static IP address option is enabled.
- The MAC address, IP address and subnet mask are displayed at the bottom.
- 2. Tap the **Edit** button.
  - The Change network settings view is displayed.

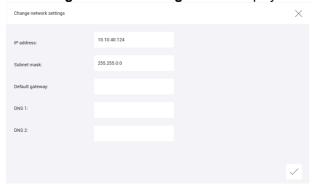

- 3. To change a value, select the corresponding button.
- 4. Change the value.
- 5. Note down the new IP address if it is located in a different IP address range.
- 6. Tap the tick mark.
  - The Change network settings view is displayed.

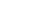

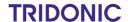

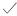

- 7. As soon as all the required data has been changed, tap the tick mark.
  - The changes are saved.
  - ⇒If the old and new IP address are located in the same IP address range, the web application is automatically redirected to the new IP address.
    - or –
  - ⇒If the old and new IP address are located in different IP address ranges, the web application is not automatically redirected to the new IP address. A corresponding message is displayed.

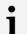

#### **Note**

Open the web application in the browser by navigating to the new IP address

### Obtaining an IP address automatically

If a DHCP server is installed on your network, the *sceneCOM* controller can obtain the IP address automatically via the server. The advantages this provides are that the IP address does not already have to have been assigned on the network and that possible IP address conflicts are automatically resolved.

Path: App overview > Basic settings > Network settings

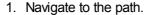

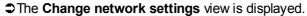

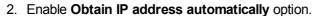

The MAC address is displayed at the bottom.

- 3. Tap the tick mark.
  - The changes are saved.
  - The web application is not automatically redirected to the new IP address. A corresponding message is displayed.
- 4. Request a new IP address from your IT department.
- 5. Open the web application in the browser by navigating to the new IP address.

### Resetting the network settings to factory settings

The network settings can be reset at any time using the function key on the *sceneCOM* controller.

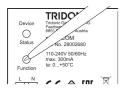

- 1. Press the function key.
- 2. Release function key in the 3rd orange phase.
  - The network settings are reset to the factory settings.

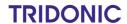

# 9.4 Date, time and time zone

The date and time are used as the basis for all time linking (e.g. conditional scene recall at a specific time) and for timestamps for test book and log entries.

Path: App overview > Basic settings > Date and time

# i

#### **Note**

The date and time are automatically changed depending on the time zone. For this reason, we recommend proceeding as follows to set the date, time and time zone:

- 1. Open the **Date and time** app.
- 2. Set the time zone.
- 3. Tap the tick mark.
  - The changes are saved.
  - ⇒ The sceneCOM controller is restarted. This process may take several minutes. Then start page is then displayed.
- 4. Open the **Date and time** app again.
- 5. Set the date.
- 6. Set the time.
- 7. Tap the tick mark.
  - The changes are saved.
  - The Basic settings view is displayed.

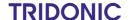

The following contains an overview of the functions in the **Date and time** app.

## Functions when time synchronisation is disabled:

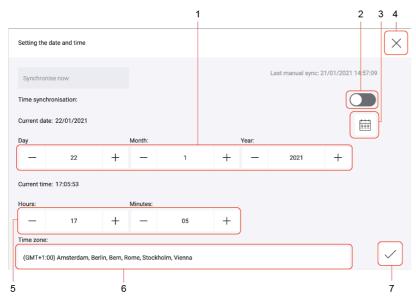

Figure 6: View of the "Date and time" app when time synchronisation is disabled

|     | Function                        | Brief description                                                                                                    |  |
|-----|---------------------------------|----------------------------------------------------------------------------------------------------|--|
| (1) | Set the date                    | The plus and minus buttons can be used to set the desired date (day, month, year).                                                                                                    |  |
| (2) | Enable time synchronisation     | Enabling this button switches on automatic time synchronisation via the NTP server.                                                                                                    |  |
| (3) | Select a date from the calendar | The <b>Select date</b> view can be accessed via this button. You can select the desired date from the calendar here.                                                                                                    |  |
| (4) | Discard changes                 | As soon as you tap the cross, the changes are rejected and the <b>Basic settings</b> view is displayed.                                                                                                    |  |
| (5) | Set the time                    | The plus and minus buttons can be used to manually set the desired time (hours, minutes).                                                                                                    |  |
| (6) | Set the time zone               | The <b>Select time zone</b> view can be accessed via this button. You can select the desired time zone from the list here.                                                                                                    |  |
| (7) | Save changes                    | select the desired time zone from the list here.  Tap the tick mark to save the changes.  If only the date and time have been changed, or the time synchronisation enabled, the <b>Basic settings</b> view appears.  - or -  If the date, time and time zone, or the time zone alone has been changed, the sceneCOM controller is restarted. This process may take several minutes. The start page is then displayed. |  |

Table 13: Functions in the "Date and time" app when time synchronisation is disabled

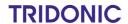

## Functions when time synchronisation is enabled:

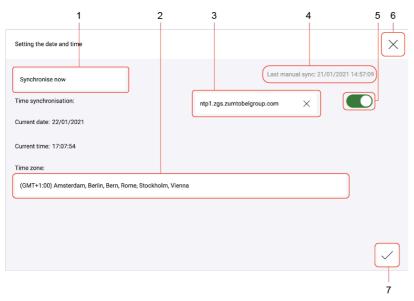

Figure 7: Functions in the "Date and time" app when time synchronisation is enabled

|     | Function                                       | Brief description                                                                                                    |  |
|-----|------------------------------------------------|----------------------------------------------------------------------------------------------------|--|
| (1) | Synchronise time manually via NTP              | Tap this button to synchronise the time manually via the NTP server.                                                                                                    |  |
| (2) | Set the time zone                              | The <b>Select time zone</b> view can be accessed via this button. You can select the desired time zone from the list here.                                                                                                    |  |
| (3) | NTP server                                     | Name of the NTP server used to automatically synchronise the time  Note The name of the NTP server is specified as standard: the server ntp1.zgs.zumtobelgroup.com is always preset, but this can be changed.  The DNS server, which is used to find the IP address of the NTP server, must additionally be configured in order for time synchronisation to be performed. Alternatively the IP address of the server can be entered directly. |  |
| (4) | Status display for manual time synchronisation | Status of the last manual time synchronisation performed. The statuses are:  • n.a.: this status is displayed when no manual time synchronisation has been performed yet.  • Date and time [DD/MM/YYYY, hh:mm]: indicates when the last manual time synchronisation was performed without errors.  • Error: displayed when manual time synchronisation could not be performed.                                                                |  |
| (5) | Disable time synchronisation                   | Tap this button to switch off time synchronisation again.                                                                                                    |  |
| (6) | Discard changes                                | As soon as you tap the cross, the changes are rejected and the <b>Basic settings</b> view is displayed.                                                                                                    |  |

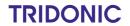

|     | Function     | Brief description                                                                                                    |
|-----|--------------|----------------------------------------------------------------------------------------------------|
| (7) | Save changes | Tap the tick mark to save the changes.  ☐ If only the date and time have been changed, or the time synchronisation disabled, the Basic settings view appears.  — or —  ☐ If the date, time and time zone, or the time zone alone has been changed, the sceneCOM controller is restarted. This process may take several minutes. The start page is then displayed. |

Table 14: Functions in the "Date and time" app when time synchronisation is enabled

## 9.5 Addressing wizard

Devices can be controlled individually, by group or by room with your sceneCOM system.

To do this, a system image must be created and the devices must be addressed. The system image is a list-like representation of the *sceneCOM* system in the web application. It contains rooms, groups and the devices installed in the system. In addition – if available – zones and the addressed control equipment therein are also displayed.

The device is identified using its production number during addressing. The device is then assigned to a room and a group.

The addressing wizard guides the user through the individual steps of addressing and provides related assistance.

Path: App overview > Addressing wizard

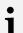

#### **Note**

You can also use the addressing wizard for system extensions. During a system extension, devices which are new in an existing, addressed system are addressed. Addressing for previously addressed devices will remain unchanged.

#### Running the addressing wizard

### Requirement:

— The Addressing wizard app is activated.
Path: App overview > sceneCOM Store > Addressing wizard

Path: App overview > Addressing wizard

- 1. Navigate to the path.
  - The addressing wizard starts.
- 2. Follow the addressing wizard instructions.

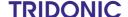

The individual addressing wizard steps are briefly described in the following table. The addressing wizard provides more detailed information.

| Step                  | Description                                                                                                    |  |
|-----------------------|----------------------------------------------------------------------------------------------------|--|
| Add rooms             | Add rooms to the system image. The <b>What are rooms and groups?</b> button can be used to view a short introduction to this topic.                                                                                                    |  |
| Add groups            | Create groups within the rooms. The <b>What are rooms and groups?</b> button can be used to view a short introduction to this topic.                                                                                                    |  |
| Address luminaires    | Address the luminaires installed in the sceneCOM system.                                                                                                    |  |
| Address input devices | Address the input devices installed in the <i>sceneCOM</i> system. Input devices include control equipment (standard switch, momentary-action switch) and sensors.                                                                                                    |  |
| Check addressing      | The System image view is displayed in this step. Check whether all required rooms and groups have been added and the devices have been correctly addressed. The following options are available:  • Add rooms and groups  • Rename rooms, groups and devices  • Delete rooms, groups and devices  • If a group is deleted all devices within this group are also deleted.  • If a room is deleted all groups in this room and all devices within these groups are also deleted. |  |
|                       | <ul> <li>Display RGA address</li> <li>Locate devices visually</li> <li>Reassign devices</li> <li>Configure devices</li> </ul>                                                                                                    |  |
|                       | Note Tor more information see Section System image 39                                                                                                    |  |
| Next steps            | The last page of the addressing wizard contains information on the next steps in the commissioning process for your <i>sceneCOM</i> system.                                                                                                    |  |

Table 15: Addressing wizard steps

**TRIDONIC** 

# 9.6 Addressing

Addressing is the sum of the processes needed so that each electronic network and bus subscriber is given an individual RGA address (room address/group address/own address). The combination of processes differs from device to device.

Path: App overview > Addressing

The following devices can be addressed in the *sceneCOM* web application:

| Device        | Description                                                                                                    |  |
|---------------|----------------------------------------------------------------------------------------------------|--|
| Luminaires    | When luminaires are addressed the type of luminaire must also be defined. This is required in order to set up special luminaires (e.g. RGB luminaires, Balance luminaires).                                                                                                    |  |
|               | Function <i>L'</i> is used to switch luminaires on/off for emergency lighting control gear using a conventional switch. Use of the <i>L'</i> function is only permitted without connection to the DALI control line. If the DALI control line is connected, a bridge must be installed between <i>L</i> and <i>L'</i> . Therefore the <i>L'</i> function must not be used in connection with <i>sceneCOM</i> . |  |
| Input devices | An input device is a device that has at least one input and no more than four inputs. The following input devices can be installed in your <i>sceneCOM</i> system:  Control equipment: e.g. momentary-action switch, standard switch Sensors                                                                                                    |  |
|               | Note According to the DALI-2 standard, an input device can have up to 32 "instances" (types of input element). In each case, these instances can only include a maximum of four momentary-action switches, one presence detector and two light sensors.                                                                                                    |  |

Table 16: Addressable devices

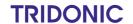

#### General procedure for addressing in the scene COM web application

- 1. Select device category to be addressed (e.g. luminaires).
- 2. The location method must also be selected for input devices: **Select actively (Physical Selection method)** or **Search via interface (locate)**.
- 3. Locate the device in the field.

  More information can be found here...

  Locate the device visually in the field.

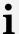

#### **Note**

Visual location: a location method in which a network or bus subscriber can be found visually using its address in the field.

#### Example:

- Emergency luminaire indicates its address as a binary flashing pattern using the status LED.
- 4. A type is assigned to the device.

  The type is automatically selected, if possible.

  More information can be found here... 34

| Device category | Icon in<br>system<br>image | Device type         | Use                                 |
|-----------------|----------------------------|---------------------|-------------------------------------|
| Luminaires      | Ŋ,                         | Emergency luminaire | Self-contained emergency luminaires |

- 5. Assign a room and a group to the device.
- 6. Optionally, change the device name.

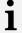

### Note

- We recommend using the addressing wizard to address the devices. For more information see Section Addressing wizard (32)
- Every time there is a change on a DALI control line the affected *sceneCOM* controller must be restarted in order for the changed field to be imported correctly.

**TRIDONIC** 

### More information about location

Location is a process for determining where a network or bus subscriber is located or what its address is. How subscribers are located differs from device to device.

| Location type                               | Description                                                                                                    |  |
|---------------------------------------------|----------------------------------------------------------------------------------------------------|--|
| Select actively (Physical Selection method) | Tactile location: a location method in which a network or bus subscriber is selected by physically touching it in the field (e.g. by pressing a momentary-action switch or removing and then re-inserting a lamp). This network or bus subscriber responds by sending its address to the control software or a control unit.  Input devices are located in different ways:  Briefly press momentary-action switch/standard switch twice.  Briefly press on/off key of control unit twice.                                                                  |  |
| Search via interface (locate)               | <ul> <li>a) Visual location: a location method in which a network or bus subscriber can be found visually using its address in the field.  Examples: <ul> <li>Luminaire adopts the maximum value.</li> <li>Emergency luminaire indicates its address as a binary flashing pattern using the status LED.</li> <li>Sensor flashes (e.g. red).</li> </ul> </li> <li>b) Acoustic location: a location method in which a network or bus subscriber can be found audibly using its address in the field.  Example: <ul> <li>Sensor beeps.</li> </ul> </li> </ul> |  |

Table 17: Location types

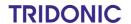

### More information about the device types

The type is automatically selected, if possible. The following types are available:

| Device category                   | Icon in<br>system<br>image | Device type                             | Use                                                                                                    |  |
|-----------------------------------|----------------------------|-----------------------------------------|----------------------------------------------------------------------------------------------------|--|
| Luminaires                        | ×.                         | Standard                                | Standard luminaires                                                                                                    |  |
|                                   | *                          | Red, green, blue                        | RGB luminaires (special luminaires)                                                                                                    |  |
|                                   | 黨                          | Direct, indirect                        | Balance luminaires (special luminaires)                                                                                                    |  |
|                                   | ±₩                         | Warm-white, cool-<br>white              | TW luminaires (special luminaires)                                                                                                    |  |
|                                   | TW                         | Tunable White                           | TW luminaires (DALI device type 8)                                                                                                    |  |
|                                   | Š                          | Emergency luminaire                     | Self-contained emergency luminaires                                                                                                    |  |
|                                   |                            |                                         | Function L' is used to switch luminaires on/off for emergency lighting control gear using a conventional switch. Use of the L' function is only permitted without connection to the DALI control line. If the DALI control line is connected, a bridge must be installed between L and L'. Therefore the L' function must not be used in connection with sceneCOM.                                           |  |
|                                   | P                          | Emergency luminaire                     | Self-contained emergency luminaires with switching mode <b>Lighting management</b>                                                                                                    |  |
| Input devices – control equipment |                            | Momentary-action switch/standard switch | Momentary-action switches and standard switches                                                                                                    |  |
| Input devices – sensors           | (h)                        | Light sensor                            | Sensors that detect the available daylight in the room. Includes daylight sensors and ambient light sensors.  • Ambient light sensors: sensors for detecting the reflected artificial light and daylight in the room.                                                                                                    |  |
|                                   |                            |                                         | <ul> <li>Note</li> <li>basicDIM DGC Sensor: although physically speaking the basicDIM DGC Sensor multifunction sensor is just one device, it must be addressed as two devices for both light detection and presence detection. As a result, the basicDIM DGC Sensor appears twice in the system image:         <ul> <li>once for light detection</li> <li>once for presence detection</li> </ul> </li> </ul> |  |
|                                   | 0                          | PD                                      | Presence detectors that detect the presence of moving people and output a corresponding signal to the control system.                                                                                                    |  |

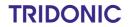

| Device category | Icon in<br>system<br>image | Device type | Use                                                                                                    |
|-----------------|----------------------------|-------------|----------------------------------------------------------------------------------------------------|
|                 |                            |             | <ul> <li>Note         basicDIM DGC Sensor: although physically speaking the basicDIM DGC Sensor multifunction sensor is just one device, it must be addressed as two devices for both light detection and presence detection. As a result, the basicDIM DGC Sensor appears twice in the system image:     </li> <li>once for light detection</li> <li>once for presence detection</li> </ul> |

Table 18: Device types

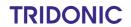

## 9.7 System image

The system image is a list-like representation of the *sceneCOM* system in the web application. It contains rooms, groups and the devices installed in the system. In addition – if available – zones and the addressed control equipment therein are also displayed.

The following contains an overview of the functions in the **System image** app.

#### Path: App overview > System image

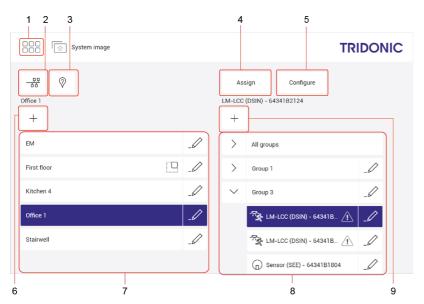

Figure 8: "System image" app view

|     | Function                               | Brief description                                                                                                    |  |
|-----|----------------------------------------|----------------------------------------------------------------------------------------------------|--|
| (1) | Return to app overview                 | The app overview can be accessed via this button.                                                                                                    |  |
| (2) | Display RGA address                    | As soon as you tap the button, the RGA address is displayed instead of the device name (e.g. <b>2-1-2</b> ). This is an address used in <i>sceneCOM</i> systems for communication purposes. It is based on the following address scheme: room address/group address/individual address. This function is mainly used for analysis purposes.                                                                |  |
|     |                                        | Note If the device displayed is a sensor conforming to DALI-2, the RGA address is displayed on one side instead of the device name and additionally, all instances are listed below with their own RGA address.                                                                                                    |  |
| (3) | Locate luminaires and sensors visually | Luminaires and sensors can be located visually to determine where they are situated in the field.  • A visually located luminaire responds by switching to the maximum level.  • A visually located sensor flashes (red, for example).  There are three levels of location:  • an individual device (luminaire or sensor)  • all luminaires and sensors in a group  • all luminaires and sensors in a room |  |

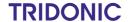

|     | Function            | Brief description                                                                                                    |  |
|-----|---------------------|----------------------------------------------------------------------------------------------------|--|
| (4) | Assign device       | With the button <b>Assign</b> you can change the device type and move a device (room and group). When the device is moved, the following rules apply:  If the device is automated before being moved (e.g. daylight linking, shows), the scene settings are reset to the default values.  If a fixed control value is assigned to the device before being moved, this control value remains unchanged.  If the device is assigned to a group which is part of a show, the device adopts the settings defined for this show. |  |
| (5) | Configure device    | The button <b>Configure</b> can be used to configure addressed devices. For more information see Section <u>Configure devices</u> 50 →                                                                                                    |  |
| (6) | Create new room     | Create a new room. Assign a meaningful name that refers to the real room (e.g. <b>stairwell</b> ).                                                                                                    |  |
| (7) | Select room         | Select the room so that the groups in this room are displayed in the right-hand column.                                                                                                    |  |
|     | Select zone         | Select the zone so that the control equipment in this zone is displayed in the right-hand column. Zones are also indicated by the following icon in the interface:  Note  Rooms and groups within the zone are not shown in the system image. The rooms and groups in a zone can only be seen in the Zones app.  You cannot create any new zones in the system image.  For more information see Section Zones [83]                                                                                                    |  |
|     | Rename room or zone | The pencil icon to the right of a room or zone can be used to rename the room/zone.                                                                                                    |  |
|     | Delete room         | <ul> <li>The pencil icon to the right of a room can also be used to delete the room.</li> <li>If a room is deleted all groups in this room and all devices including their DALI short addresses within these groups are also deleted.</li> <li>If this room is already used as the effective range for a function (e.g. conditional scene recall), this assignment is also deleted.</li> <li>If the room to be deleted is part of a zone, it is also deleted from the zone.</li> </ul>                                      |  |
|     | Delete zone         | <ul> <li>The pencil icon to the right of a zone can also be used to delete the zone.</li> <li>All control equipment that is directly assigned to a zone will also be deleted when the zone is deleted.</li> <li>Rooms and groups that were part of this zone are not deleted, however.</li> <li>If this zone is already used as the effective range for a function (e.g. conditional scene recall), this assignment is also deleted.</li> </ul>                                                                             |  |
| (8) | Select group        | Tap the arrow in front of a group to view the devices in this group.                                                                                                    |  |
|     | Rename group        | The pencil icon to the right of a group can be used to rename the group.                                                                                                    |  |
|     | Rename device       | The pencil icon to the right of a device can be used to rename the device.                                                                                                    |  |

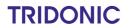

|     | Function         |  | Brief description                                                                                                    |  |
|-----|------------------|--|----------------------------------------------------------------------------------------------------|--|
|     |                  |  | The pencil icon to the right of a group can also be used to delete the group. If a group is deleted all devices including their DALI short addresses within this group are also deleted. |  |
|     |                  |  | The pencil icon to the right of a device can also be used to delete the device including its DALI short address.                                                                         |  |
|     |                  |  | ons ons ons ons ons ons ons ons ons ons                                                                                                    |  |
| (9) | Create new group |  | Create a new group within a selected room.                                                                                                    |  |

Table 19: Functions of the "System image" app

**TRIDONIC** 

### 9.8 Backing up data

sceneCOM offers different types of data backup: a complete data backup or a partial data backup.

- Complete data backup: the complete data backup is saved on the computer or on a mobile device and contains more information than a partial data backup. The complete data backup provides the advantage of being able to restore the data of the *sceneCOM* system in full if data loss occurs (e.g. due to a faulty *sceneCOM* controller).
- Partial data backup: the partial data backup is saved locally on the *sceneCOM* and only includes the configuration of the *sceneCOM* system (e.g. system image, scenes, conditional scene recall, presence linking). It is suitable for restoring a previous version of the system after a reconfiguration.

We therefore recommend storing a complete data backup on your computer once commissioning is finished.

Path: App overview > Data backup

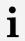

#### Note

For more information see Section Data backup 1061

#### Backing up data (complete data backup)

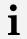

#### Note

This function is not supported by display devices with iOS operating systems.

#### Requirement:

— sceneCOM controller and computer are connected via an Ethernet cable.

Path: App overview > Data backup

- Navigate to the path.
  - The Back up data and restore view is displayed.

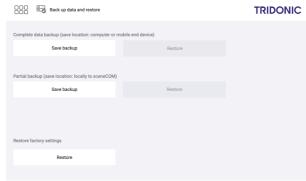

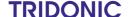

- 2. In Section Complete data backup, tap the Save backup button.
  - The data backup is created.

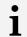

#### Note

The save location depends on the browser settings.

The date and time of the data backup are displayed.

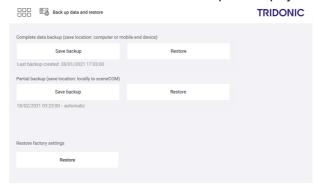

3. Tap this button to access the app overview.

000

After commissioning, additional settings can be defined in order to adapt the *sceneCOM* system to your on-site requirements.

i

#### Note

Certain apps may be disabled in the *sceneCOM* web application because the licences in question have not been activated. To activate an app, a licence must be requested and then activated via the *sceneCOM Store*.

### 10.1 Basic settings

Path: App overview > Basic settings

In addition to the basic settings which were defined during commissioning, the **Basic settings** app provides the following additional basic settings:

- Password protection 44
- Geographical coordinates 47
- Start page settings 48

### 10.1.1 Password protection

The *sceneCOM* system can be locked against inadvertent or unauthorised configuration by enabling password protection.

Path: App overview > Basic settings > Password protection

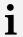

#### **Note**

To lock the *sceneCOM* system against inadvertent or unauthorised operation, use the lock function. For more information see Section Lock function [99]

Password protection is disabled by default (i.e. no password is set). As soon as a password is set, password protection is enabled and the app overview can only be accessed once the password has been entered.

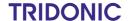

#### Changing the password

Path: App overview > Basic settings > Password protection

- 1. Navigate to the path.
  - The Change password view is displayed.

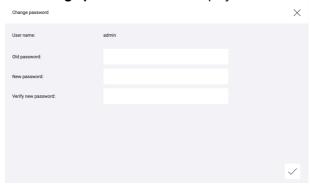

2. Enter the old password.

**Note** 

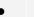

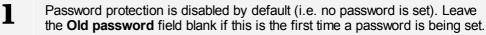

- 3. Enter a new password.
- 4. Enter the password a second time as confirmation.
- 5. Tap the tick mark.
  - ⇒A message is displayed confirming that the password has been applied.
- 6. Tap the icon to close the message.
  - The Basic settings view is displayed.
- 7. Tap this button to access the app overview.
- 8. To enable password protection, tap the **Log out** button.
  - The start page appears.
  - The app overview is password-protected.

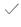

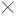

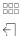

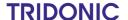

#### Requesting an unlock code

If you have forgotten the password, it can be deleted using an unlock code. As soon as the password is deleted the app overview can be accessed again without entering a password.

The unlock code can be requested from your sales partner. The reference number is required for this. The unlock code can only be used once.

#### Requirements:

- The start page is displayed.
- Password protection is enabled.

Path: App overview > Forgot password?

- 1. Navigate to the path.
  - The Request an unlock code view is displayed.

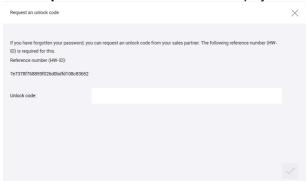

- 2. Note down the reference number and give this to your sales partner.
- 3. The unlock code is sent.
- 4. Enter the unlock code.
- 5. Tap the tick mark.
  - The password is deleted and a corresponding message appears.
- 6. Tap the tick mark.
  - ⇒Page 1 of the app overview appears.
  - The app overview is no longer password-protected and can be accessed directly via the button for the app overview.

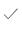

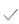

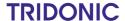

### 10.1.2 Geographical coordinates

The *sceneCOM* controller uses geographical coordinates to determine the time of the sunrise and sunset at that specific location. These times are required in order to configure day/night shows.

Path: App overview > Basic settings > Geo. coordinates

#### Changing geographical coordinates

Path: App overview > Basic settings > Geo. coordinates

- 1. Navigate to the path.
  - The **Set geographical coordinates** view is displayed.

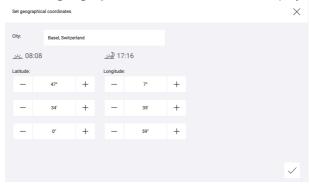

2. To select a previously defined location, tap the button in the header and then select the desired location.

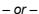

- 2. Set the desired value.
  - The times for the sunrise and sunset are updated.

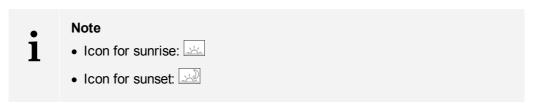

- Tap the tick mark.
  - The **Basic settings** view is displayed.
- 4. Tap this button to access the app overview.

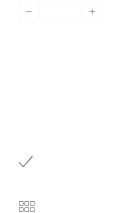

#### 10.1.3 Start page settings

The *sceneCOM* system is operated via the start page. Certain functions can be added to the start page. The settings must be selected separately for each display device.

Path: App overview > Basic settings > Start page settings

### Defining the start page settings

Path: App overview > Basic settings > Start page settings

- 1. Navigate to the path.
  - The **Define start page settings** view is displayed.

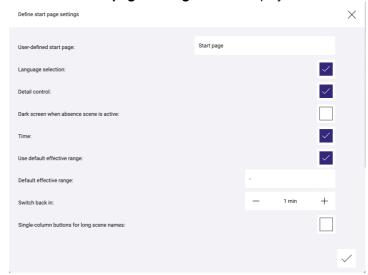

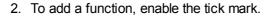

– or –

2. To remove a function, disable the tick mark.

The following functions can be added:

| Function           | Description                                                                                                    |  |  |
|--------------------|----------------------------------------------------------------------------------------------------|--|--|
| Language selection | The following button is also displayed on the start page, which can be used to change the language:  Note If this function is not enabled, the language can only be changed in the Language app. Access to the app overview may be password-protected, however. |  |  |
|                    |                                                                                                    |  |  |
| Detail control     | The following button is enabled on the start page, which can be used to access detail control: 洋                                                                                                    |  |  |

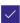

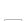

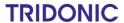

| Function                                 | Description                                                                                                    |  |
|------------------------------------------|----------------------------------------------------------------------------------------------------|--|
|                                          | <ul> <li>Note</li> <li>However, the button is greyed out when a zone has been selected as the effective range.</li> <li>If this function is not enabled, the start page can only be used to recall scenes and control building services room/zone-wide.</li> </ul>                                                                                                    |  |
| Dark screen when absence scene is active | As soon as the absence scene is recalled a dark screen is displayed.  TRIDONIC  Figure 9: Dark screen when absence scene is active                                                                                                    |  |
| Time                                     | The time is added to the start page.                                                                                                    |  |
| Use default effective range              | A default effective range can be selected for the start page. The default effective range is the area which contains devices that should be controlled via the start page as standard. Another effective range can be selected manually on the start page at any time, e.g. to temporarily control the luminaires of another room. After a defined time, the default effective range is automatically applied again. This function is used mainly for touch panels permanently installed in a room.  Enable the tick mark to use a default effective range. The selected group/room/zone is then marked with the following icon on the start page:   *** |  |
| Default effective range                  | Select the default effective range (group/room/zone) containing the devices you wish to control via the start page.                                                                                                    |  |
| Switch back in                           | Define the time after which the standard effective range is automatically recalled. The time starts again after each manual operation on the start page (e.g. after a scene is recalled, after the effective range is changed).                                                                                                    |  |

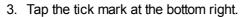

- Start page settings are saved.
- ⇒The Basic settings view is displayed.
- 4. Tap this button to access the app overview.

/

000

**TRIDONIC** 

### 10.2 Configuring devices

The devices installed in your sceneCOM system can be configured via the system image.

### Configuring a device

Path: App overview > System image

- 1. Navigate to the path.
- 2. In the left-hand column, select the room containing the device to be configured.
  - ⇒Groups created in the room are displayed in the right-hand column.
- 3. Tap the arrow to the left of the group containing the device to be configured.
  - The devices in this group are displayed.
- 4. In the right-hand column, select the device to be configured.
  - The Configure button is enabled.
- 5. Tap the Configure button.
  - The Configure [xy] view is displayed.
  - Note [xy]
    - [xy] stands for a device type in each case, e.g. Configure TW luminaire.
- 6. Configure the device.
- 7. Tap the tick mark.
  - The settings are saved.
  - The System image view is displayed.
- 8. Tap this button to access the app overview.

Note

If the device being configured supports DALI-2, the respective master is displayed in the system image. To configure the individual instances (input elements), proceed as follows:

- 1. Select the DALI-2 device in the respective group.
- 2. Tap the **Configure** button.
  - The Configure [xy] view is displayed.
  - The first instance of the device is displayed.
- 3. Change the instance name (important for presence and daylight linking).
- 4. Configure the instance. Depending on the type of instance, different configuration options are available.
- 5. Use the > and < buttons to select the next instance to be configured.
  - The settings are saved.
- 6. Tap the tick mark once all instances have been configured.
  - The settings are saved.
  - The **System image** view is displayed.

**/** 

>

000

1

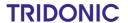

### 10.2.1 Configuration options for luminaires

Path: App overview > System image

The following luminaires can be configured in your *sceneCOM* system:

- Standard luminaires
- Special luminaires: RGB luminaires, Balance luminaires and TW luminaires
- Self-contained emergency luminaires

The following table provides a description of the individual configuration options:

| Parameter                                                     | Description                                                                                                    |
|---------------------------------------------------------------|----------------------------------------------------------------------------------------------------|
| Lower dimming limit                                           | The dimming range is a range in which the intensity of the luminaires can be                                                                                                    |
| Upper dimming limit                                           | smoothly adjusted. It is restricted to the physical upper and lower limits. Setting a lower and upper dimming limit can limit the dimming range further.                                                                                                    |
| Switching mode (Only for self-contained emergency luminaires) | Type of behaviour emergency luminaires can have during mains and/or emergency operation. The following switching modes are available:  • Maintained light: switching mode in which the emergency luminaire is permanently switched on during both mains and emergency operation. The emergency luminaires cannot be dimmed/brightened. This switching mode is used, for example, for escape-sign luminaires.  • Non-maintained light: switching mode in which the emergency luminaire is switched off during mains operation but switched on during emergency operation (in the event of a mains failure and during emergency lighting tests).  • Lighting management: switching mode in which the emergency luminaire can be switched on and off as well as dimmed/brightened during mains operation, but is always switched on during emergency operation.  Note  • A switching mode is assigned to each emergency luminaire by default during addressing. The assigned switching mode depends on the type of emergency luminaire.  • Not every emergency luminaire supports all switching modes; if a switching mode is not supported, it is greyed out. |

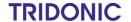

#### **Test group**

(Only for self-contained emergency luminaires)

During a duration test, a power failure is simulated in order to test whether the emergency luminaire is functioning properly and whether the battery achieves its nominal operating duration. In order to ensure that a previous duration test has not emptied all batteries in an emergency, a duration test is not performed simultaneously for all self-contained emergency luminaires; the emergency luminaires are tested in two test groups (test group A and test group B). A test group is a group of self-contained emergency luminaires that are tested simultaneously during an automatic duration test.

The self-contained emergency luminaires are automatically assigned to test groups A and B during addressing. The assignment takes place alternately. The assignment can be changed at any time.

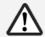

#### **WARNING**

If test groups are incorrectly assigned, the emergency lighting will not function.

If too many emergency luminaires are tested simultaneously, the emergency lighting function cannot be guaranteed in an emergency.

- Ensure that the emergency luminaires are distributed equally between test group A and B, e.g. 25 emergency luminaires in test group A and 25 emergency luminaires in test group B.
- Ensure that all emergency luminaires in the test groups are also spatially distributed.

#### Info text 1-3

(Only for self-contained emergency luminaires)

Information entered by the user for the self-contained emergency luminaire (e.g. lamp type, article number).

Table 20: Configuration options - Luminaires

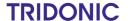

### 10.2.2 Configuration options for input devices

Path: App overview > System image

The following input devices can be configured in your sceneCOM system:

- Momentary-action switches/standard switches 53
- Light sensors 57

• Presence detectors 57

• basicDIM DGC sensor 58

### Momentary-action switches/standard switches

The following table provides a description of the individual configuration options:

| Parameter      | Description                                                                                                    |
|----------------|----------------------------------------------------------------------------------------------------|
| Operating mode | This setting determines the function of the installed momentary-action switch or standard switch.  MAS: scene recall and dim/brighten Momentary-action switch which can be used to recall the presence and absence scenes and dim and brighten the lighting.  MAS: scene recall only Momentary-action switch which can only be used to recall the presence and absence scenes.  MAS: brighten/dim only Momentary-action switch which can only be used to dim and brighten the lighting.  MAS: brighten only Momentary-action switch which can only be used to brighten the lighting.  MAS: dim only Momentary-action switch which can only be used to dim the lighting.  MAS: presence scene only Momentary-action switch which can only be used to recall the presence scene.  MAS: absence scene only Momentary-action switch which can only be used to recall the absence scene.  MAS: absence scene and dim Momentary-action switch which can be used to recall the absence scene and dim the lighting.  MAS: presence scene and dim Momentary-action switch which can be used to recall the presence scene and dim the lighting.  MAS: absence scene and brighten  Momentary-action switch which can be used to recall the absence scene and brighten the lighting.  MAS: presence scene and brighten  Momentary-action switch which can be used to recall the presence scene and brighten the lighting.  MAS: presence scene and brighten  Momentary-action switch which can be used to recall the presence scene and brighten the lighting.  MAS: presence scene and brighten  Momentary-action switch which can be used to recall the presence scene and brighten the lighting. |

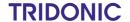

|                                             | Note If a conventional motion sensor is connected to a standard switch input device, the <b>Std switch</b> operating mode must be selected. A conventional motion sensor does not send any information directly to the bus; the presence information is only forwarded electrically using the contact state. |  |
|---------------------------------------------|----------------------------------------------------------------------------------------------------|--|
| Presence scene*                             | Scene, which the user recalls using the momentary-action switch/standard switch when entering the room.                                                                                                    |  |
| Absence scene*                              | Scene, which the user recalls using the momentary-action switch/standard switch when exiting the room.                                                                                                    |  |
| Fade time to presence scene*                | Time during which the absence scene changes to a value (scene, presence value).                                                                                                    |  |
| Fade time to absence scene*                 | The time it takes to change from one value (scene, presence value) to the absence scene.                                                                                                    |  |
| Mode of operation (presence/absence scene)* | Mode of operation controlled when the presence or absence scene is recalled.                                                                                                    |  |
| Mode of operation (dim/brighten)*           | Mode of operation controlled during dimming/brightening.  Note Mode of operation Tunable White is only supported by TW luminaires (DALI Device Type 8). The colour temperature of TW luminaires (special luminaires) cannot be changed via momentary-action switch/standard switch.                          |  |

Table 21: Configuration options – Momentary-action switch/standard switch

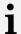

#### Note

Whether parameters marked with an asterisk (\*) can be configured depends on the selected operating mode. The following table provides an overview of which parameters can be configured in which operating mode.

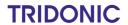

| Operating mode                           | Presence scene | Absence scene | Fade time to absence scene |
|------------------------------------------|----------------|---------------|----------------------------|
| MAS:<br>scene recall and<br>dim/brighten | ✓              | ✓             | ✓                          |
| MAS:<br>scene recall only                | <b>√</b>       | ✓             | ✓                          |
| MAS:<br>brighten/dim only                | ×              | ×             | ×                          |
| MAS:<br>brighten only                    | ×              | ×             | ×                          |
| MAS:<br>dim only                         | ×              | ×             | ×                          |
| MAS: presence scene only                 | <b>√</b>       | ×             | ✓                          |
| MAS: absence scene only                  | ×              | ✓             | ✓                          |
| MAS:<br>absence scene and<br>dim         | ×              | ✓             | ✓                          |
| MAS:<br>presence scene and<br>dim        | <b>√</b>       | ×             | ×                          |
| MAS:<br>absence scene and<br>brighten    | ×              | ✓             | ✓                          |
| MAS:<br>presence scene and<br>brighten   | <b>√</b>       | ×             | ×                          |
| Standard switch                          | ✓              | ✓             | ✓                          |

Table 22: Overview of configuration options for momentary-action switches/standard switches depending on operating mode (part 1)

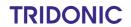

| Operating mode                           | Fade time to presence scene | Mode of operation (presence/absence scene) | Mode of operation (dimming) |
|------------------------------------------|-----------------------------|--------------------------------------------|-----------------------------|
| MAS:<br>scene recall and<br>dim/brighten | <b>✓</b>                    | ✓                                          | ✓                           |
| MAS:<br>scene recall only                | <b>√</b>                    | ✓                                          | ×                           |
| MAS:<br>brighten/dim only                | ×                           | ×                                          | <b>√</b>                    |
| MAS:<br>brighten only                    | ×                           | ×                                          | <b>√</b>                    |
| MAS:<br>dim only                         | ×                           | ×                                          | <b>√</b>                    |
| MAS: presence scene only                 | <b>√</b>                    | ✓                                          | ×                           |
| MAS: absence scene only                  | ×                           | ✓                                          | ×                           |
| MAS:<br>absence scene and<br>dim         | ×                           | ✓                                          | ✓                           |
| MAS:<br>presence scene and<br>dim        | ✓                           | ✓                                          | ✓                           |
| MAS:<br>absence scene and<br>brighten    | ×                           | ✓                                          | ✓                           |
| MAS:<br>presence scene and<br>brighten   | ✓                           | ✓                                          | ✓                           |
| Standard switch                          | ✓                           | √                                          | x                           |

Table 23: Overview of configuration options for momentary-action switches/standard switches depending on operating mode (part 2)

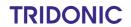

#### **Presence detector**

Presence detectors are used to determine whether moving people are present. This information is required for presence linking, which is configured in the *sceneCOM*. If the *sceneCOM* controller fails, the presence detector no longer works.

The following table provides a description of the parameters displayed:

| Parameter       | Description                                                                                                    |  |
|-----------------|----------------------------------------------------------------------------------------------------|--|
| Presence status | Status which provides information about whether the presence detector is currently detecting the presence or absence of moving persons. |  |

Table 24: Parameter - Presence detector

#### Light sensor

Light sensors are sensors for recording the daylight in a room.

 Ambient light sensors: Sensors that detect the reflected artificial light and daylight in the room.

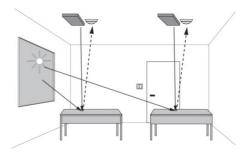

Among other things, this sensor values is needed for daylight linking and the conditional scene recall with the twilight condition.

The following table provides a description of the parameters displayed:

| Parameter            | Description                                                     |
|----------------------|-----------------------------------------------------------------|
| Current sensor value | Illuminance (lx) which the light sensor is currently recording. |

Table 25: Parameter - Light sensor

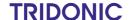

#### basicDIM DGC Sensor

The basicDIM DGC Sensor is a multi-function sensor for presence and light detection.

Although the basicDIM DGC Sensor multi-function sensor is only one physical device, it appears twice in the system image:

- 1 x for presence detection
- 1 x for light detection

For this reason, both a presence detector and a light sensor must be configured in the system image.

#### **Presence detection**

The presence or absence of moving persons is determined via the presence detection. This information is required for presence linking, which is configured in the *sceneCOM* controller. If the *sceneCOM* fails, the presence detector no longer works.

The following table provides a description of the parameters displayed:

| Parameter | Description                                                                                                    |  |
|-----------|----------------------------------------------------------------------------------------------------|--|
|           | Status which indicates whether the presence detector is currently detecting the presence or absence of moving persons. |  |

Table 26: Parameter – presence detection

#### **Light detection**

The light detection detects the available daylight in the room. This information is needed, inter alia, for the daylight linking and for the conditional scene recall with the condition "twilight".

The following table provides a description of the parameters and functions which are displayed:

| Parameter                           | Description                                                                                                    |  |
|-------------------------------------|----------------------------------------------------------------------------------------------------|--|
| Measured illuminance                | Reference value for calibrating the light sensor. Measure the reference value with a luxmeter beneath the sensor and enter this value in the field.<br>sceneCOM uses this reference value for daylight linking, among other things. |  |
| Calibrate                           | Procedure in which the reference value is stored which is subsequently used for various functions (for daylight linking and the conditional scene recall with the twilight condition, among other things).                          |  |
| Current sensor value (uncalibrated) | Illuminance (lx) which the uncalibrated light sensor is currently recording.                                                                                                    |  |
| Current sensor value (calibrated)   | Illuminance (lx) which the calibrated light sensor is currently recording.                                                                                                    |  |
| Algorithm for daylight linking      | Indicates the algorithm currently used for ambient light sensors.                                                                                                    |  |

Table 27: Parameters and functions – light detection

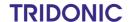

### 10.2.3 Configuration options for DALI-2 devices

The following table provides a description of the parameters:

| Parameter       | Description                                                                                                    |
|-----------------|----------------------------------------------------------------------------------------------------|
| Instance name   | The name of the instance, entered by the user.                                                                                                    |
| Effective range | <ul> <li>The effective range to which the instance has been assigned.</li> <li>Switch/remote control: if a new effective range is selected for switches or remote controls, the corresponding switch/remote control is also displayed in the new area (room, group or zone) in the system image.</li> <li>Light sensor: <ul> <li>Shows the effective range assigned to the sensor in the Daylight linking app.</li> <li>If the sensor is used for the conditional scene recall with the twilight condition, the effective range in which the condition is active is also displayed.</li> </ul> </li> <li>Presence detector: shows the effective range assigned to the sensor in the Presence linking app.</li> </ul> |

Table 28: Configuration options - DALI-2 devices

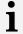

#### Note

The individual configuration options for the instances can be found in the relevant sections covering configuration options for input devices.

For more information see Section Configuration options: input devices 53

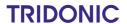

### 10.3 Scenes

A scene contains defined settings for luminaires for a certain requirement within a room. These settings can be dynamically adapted to each other and include different types of control (such as daylight linking). A scene can be recalled manually (e.g. by pressing a key) or automatically (e.g. via time linking or presence linking).

Path: App overview > Scenes

Detail control can be used to change a recalled scene temporarily.

As soon as you create a room in your sceneCOM system, five standard scenes are enabled in the room:

| Icon   | Scene    |
|--------|----------|
| Ф      | Absence  |
| 显      | Working  |
| 전      | Writing  |
| د الله | Meeting  |
| A      | Workshop |

Table 29: Standard scenes

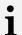

#### Note

Defaults are stored for these scenes. For more information see Section Factory settings

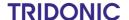

### 10.3.1 Overview of the "Scenes" app

The following contains an overview of the general functions in the **Scenes** app.

Path: App overview > Scenes

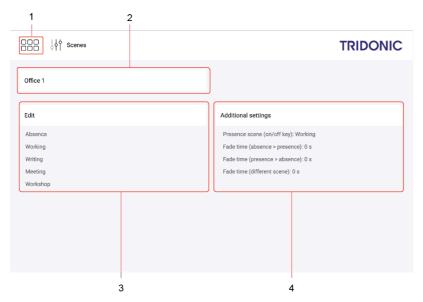

Figure 10: "Scenes" app view

|     | Function                  | Brief description                                                                                                    |  |
|-----|---------------------------|----------------------------------------------------------------------------------------------------|--|
| (1) | Return to app overview    | The app overview can be accessed via this button.                                                                                                    |  |
| (2) | Selecting effective range | Note The view in the Edit scene area differs depending on whether a room or zone is selected as the effective range.  If a room is selected as the effective range, you can define the scene at room, group and device level. For more information see Section Configuring scenes for rooms  You can also select a group as the effective range. In this case, however, you can only define the additional settings related to this group; you cannot edit the scene because this is defined for the room. |  |
| (3) | Edit scene                | A scene can comprise different settings, depending on the devices installed (e.g. intensity).  Note A description of the Edit scene view can be found in the next section.                                                                                                    |  |

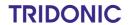

|     | Function                                  | Brief description                                                                                                    |
|-----|-------------------------------------------|----------------------------------------------------------------------------------------------------|
| (4) | Define additional settings for start page | For each effective range (group/room/zone), you can define the following additional settings for recalling a scene via the start page:  • Presence scene (on/off key): scene recalled using the on/off key; alternates with the absence scene.  • Fade time (absence > presence): The time it takes to change from one value (scene, presence value) to the absence scene.  • Fade time (presence > absence): The time it takes to change from one value (scene, presence value) to the absence scene.  • Fade time (different scene): time it takes to change from one scene to another. |

Table 30: Functions in the "Scenes" view

The following contains an overview of the general functions in the **Edit scene** view.

### Path: App overview > Scenes > Edit

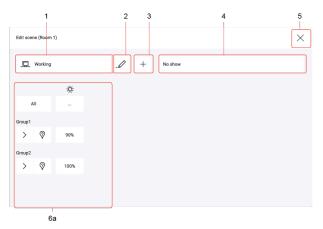

Figure 11: "Edit scene" view > effective range: room

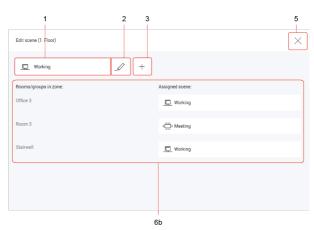

Figure 12: "Edit scene" view > effective range: zone

|     | Function                           | Brief description                                                                                                    |  |
|-----|------------------------------------|----------------------------------------------------------------------------------------------------|--|
| (1) | Select scene                       | Select an existing scene to configure it. As soon as a room or zone is created in your <i>sceneCOM</i> system, five standard scenes are enabled in the room/zone.                                        |  |
| (2) | Rename scene and change scene icon | Change the name and scene icon of an existing scene.                                                                                                    |  |
|     |                                    | Note The scene icon is only displayed on the default start page. For more information see Section Start page 14                                                                                          |  |
|     | Copy scene                         | To create a scene that is only slightly different from an existing scene in this room, the existing scene can be copied. All settings are applied in this case. The copied scene can then be configured. |  |
|     | Delete scene                       | When a scene is deleted all settings for the scene are deleted. The <b>Absence</b> and <b>Working</b> scenes cannot be deleted.                                                                          |  |

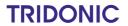

|     | Function         | Brief description                                                                                                    |  |
|-----|------------------|----------------------------------------------------------------------------------------------------|--|
|     |                  | <ul> <li>Note</li> <li>Deleting a scene affects functions that use this scene in their configuration (e.g. conditional scene recall, presence linking). For this reason, check whether existing functions will be affected after a scene is deleted.</li> </ul>                                                                                                    |  |
| (3) | Create new scene | In addition to the five standard scenes, 16 extra scenes can be created. When creating a scene, select a name and a scene icon.                                                                                                    |  |
| (4) | Select show      | If you have created a show in the <b>Shows</b> app, you can set it here. There is no show set by default.  Note For more information see <b>Shows</b> manual                                                                                                    |  |
| (5) | Save settings    | As soon as you tap the cross, the changes are saved and the app overview is displayed.                                                                                                    |  |
| (6) | Configure scene  | A scene can comprise different settings, depending on the devices installed (e.g. intensity).  Note  A description of the different icons can be found in Section Icons [11].  You can configure scenes for rooms. For more information see Section Configuring scenes for rooms [64]  You can configure scenes for zones. For more information see Section Configuring scenes for zones [68]  You can assign daylight linking to the scene. For more information see Daylight linking manual  You can assign a show to the scene. For more information see Shows manual |  |

Table 31: Functions of the "Edit scene" view

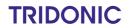

### 10.3.2 Configuring scenes for rooms

A scene contains defined settings for luminaires for a certain requirement within a room.

Path: App overview > Scenes > Edit

A scene can comprise different settings, depending on the devices installed (e.g. intensity, colour). If a room has been selected as the effective range, different settings can be configured in the **Edit scene** area. These settings can be applied to different levels:

 for all devices in the room, e.g. one intensity for all luminaires in the room

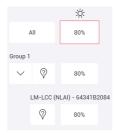

• for all devices in a group, e.g. one intensity for all luminaires in a group

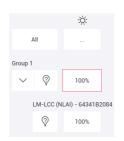

 for an individual device, e.g. a specific intensity for a specific luminaire

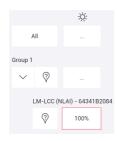

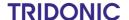

### **Configuration options**

The following tables provide a description of the individual configuration options:

intensity 65

Colour 65

Tunable White 67

k Light balance

### Intensity

Configurable for: standard luminaires, RGB luminaires, Balance luminaires, TW luminaires

| Setting          | Description                                                                                                    | Toolbar view |
|------------------|----------------------------------------------------------------------------------------------------|--------------|
| Fixed            | A fixed intensity is applied when the scene is recalled.  Figure 13: Configure scene – extract: fixed intensity               |              |
| Daylight linking | The intensity is controlled via daylight linking when the scene is recalled.  Note  More information: Manual Daylight linking | DL           |

Table 32: Configuration options – intensity

#### Colour

Configurable for: RGB luminaires

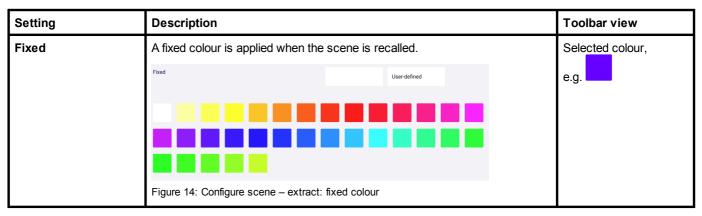

Table 33: Configuration options – colour

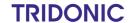

### Setting a user-defined colour

For RGB luminaires, either a defined colour can be selected or a custom colour can be set. These custom colours can either be selected from the colour wheel or be defined by configuring the hue and saturation.

Path: App overview > Scenes > Configure scene > Colour > User-defined

- 1. Navigate to the path.
  - The Set user-defined colour view is displayed.

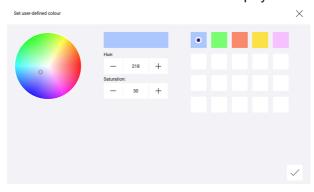

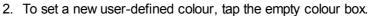

- or -
- 2. To change an existing user-defined colour, select the desired colour box.
- 3. Select the desired colour in the colour wheel.
  - The selected colour and its hue and saturation are displayed.
- or –
- 3. Set the desired value for hue and saturation.
- 4. Tap the tick mark.
  - The user-defined colour is applied.
  - The Configure scene view is displayed.

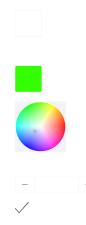

### **Tunable White**

Configurable for: TW luminaires

| Setting | Description                                                       | Toolbar view                             |
|---------|-------------------------------------------------------------------|------------------------------------------|
| Fixed   | A fixed colour temperature is applied when the scene is recalled. | Colour temperature in kelvin, e.g. 4000K |
|         | Figure 15: Configure scene – extract: fixed colour temperature    |                                          |

Table 34: Configuration options – Tunable White

### Light balance

Configurable for: Balance luminaires

| Setting | Description                                                                                                    | Toolbar view                              |
|---------|----------------------------------------------------------------------------------------------------|-------------------------------------------|
| Fixed   | A fixed light balance is applied when the scene is recalled.  Figure 16: Configure scene – extract: fixed light balance         | Ratio<br>Direct : Indirect;<br>e.g. 100:0 |
|         | Note The left value indicates the proportion of direct lighting; the right value indicates the proportion of indirect lighting. |                                           |

Table 35: Configuration options - light balance

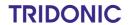

### 10.3.3 Configuring scenes for zones

Scenes are created for specific requirements within a room. A zone is a unit comprising multiple rooms and/or groups, created in order to be able to control the addressed devices it contains together.

The following steps must be completed in order to configure a zone:

- Step 1: create a zone.
  Path: App overview > **Zones**For more information see Section **Zones**83
- Step 2: create one or more scenes for a zone.
   Path: App overview > Scenes

If the scene is being configured for a zone, one existing scene can be assigned for each room and each group of the zone. The left column contains all rooms and groups in the zone. In the right column, an existing scene can be assigned for each room and each group.

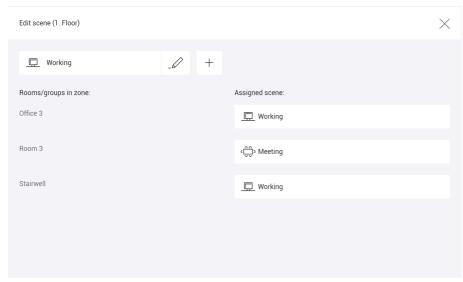

Figure 17: "Scenes" app view > effective range: zone

If no change is desired in a part of the zone (room/group) when a scene is recalled, select the **No change when scene is recalled** option.

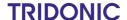

### 10.4 Calendar

The **Calendar** app is used to manage all dates you wish to add as exceptions for other functions (such as conditional scene recall, presence linking).

Path: App overview > Calendar

Multiple date groups can be created. Each date group can contain any number of dates. There are two types of date group:

- Date group with annually recurring entries: this date group contains dates that recur annually (such as New Year's Day).
- Date group with one-off entries: this date group contains dates that only occur once or entries that occur on dates that differ from year to year.

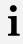

#### **Note**

We recommend creating a separate date group for the following dates:

| Dates                  | Type of date group                         |
|------------------------|--------------------------------------------|
| Fixed bank holidays    | Date group with annually recurring entries |
| Moveable bank holidays | Date group with one-off entries            |
| Company holidays       | Date group with one-off entries            |

Table 36: Recommendation for date groups

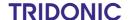

### 10.4.1 Overview of the "Calendar" app

The following contains an overview of the functions in the **Calendar** app.

Path: App overview > Calendar

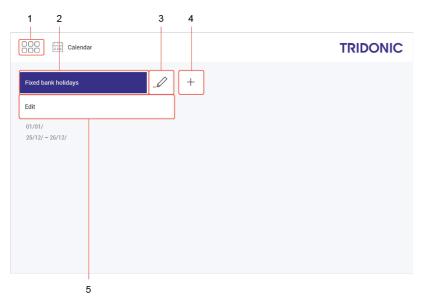

Figure 18: "Calendar" app view

|     | Function               | Brief description                                                                                                    |  |
|-----|------------------------|----------------------------------------------------------------------------------------------------|--|
| (1) | Return to app overview | The app overview can be accessed via this button.                                                                                                    |  |
| (2) | Select date group      | Select an existing date group to edit it.                                                                                                    |  |
| (3) | Rename date group      | Change the name of an existing date group.                                                                                                    |  |
|     | Copy date group        | To create a date group that is only slightly different from an existing date group, the existing group can be copied. All dates are copied over in this case. The copied date group can then be edited.                          |  |
|     | Delete date group      | All dates are deleted when a date group is deleted.                                                                                                    |  |
|     |                        | Note If the date group is used in a function (e.g. conditional scene recall), it is also deleted there. The function (in this case conditional scene recall) continues to function but no longer has any stored exceptions.      |  |
| (4) | Create date group      | Create a new date group. Name the date group as required (e.g. fixed bank holidays).                                                                                                    |  |
| (5) | Edit date group        | Select the type of date group and then add date entries. As soon as dates are added, the dates are displayed under the <b>Edit</b> button:  In format DD/MM for annually recurring dates  In format DD/MM/YYYY for one-off dates |  |

Table 37: Functions in the "Calendar" app

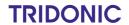

### 10.5 Conditional scene recall

A conditional scene recall is a way of controlling luminaires, in which certain conditions must be met in order for a scene to be recalled.

Path: App overview > Conditional scene recall

There are different types of conditional scene recall.

| Туре                | Description                                                                                                    |  |
|---------------------|----------------------------------------------------------------------------------------------------|--|
| Condition: time     | A scene is recalled in an effective range at a specific time. The scene can be recalled on an individual weekday or all weekdays. Date groups can also be added as exceptions. The scene recall can also be made to depend on the scene in a specific room or zone if desired.                                                                                                    |  |
|                     | Note For more information and an application example see Section Condition:  time 74                                                                                                    |  |
| Condition: scene    | A certain scene is recalled in an effective range, but only if a specific scene is active in a specific room or zone. The scene can be recalled on an individual weekday or all weekdays. Date groups can also be added as exceptions. You can also set a specific action timeframe in which the scene recall takes place.                                                                                                    |  |
|                     | Note For more information and an application example see Section Condition: scene 76                                                                                                    |  |
| Condition: twilight | A certain scene is recalled in an effective range but only if the illuminance measured by a specific light sensor exceeds or falls below a defined threshold for a certain amount of time. The scene can be recalled on an individual weekday or all weekdays. Date groups can also be added as exceptions. You can also set a specific action timeframe in which the scene recall takes place.                                                                                                    |  |
|                     | Note For more information and an application example see Section Condition:  **Time Transfer of the Image of the Image of |  |
| Function: all off   | The absence scene is recalled in all rooms at a specific time. The scene can be recalled on an individual weekday or all weekdays. Date groups can also be added as exceptions.                                                                                                    |  |
|                     | Note For more information and an application example see Section Function: all off [78]                                                                                                    |  |

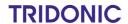

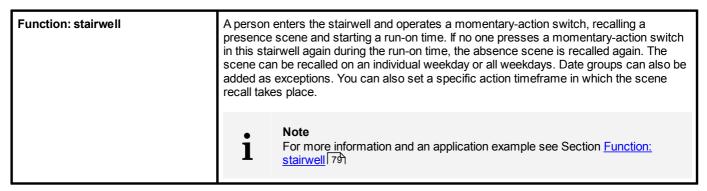

Table 38: Types of conditional scene recalls

### 10.5.1 Overview of the "Conditional scene recall" app

The following contains an overview of the functions in the Conditional scene recall app.

### Path: App overview > Conditional scene recall

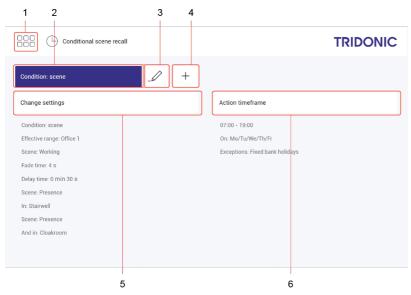

Figure 19: "Conditional scene recall" app view

|     | Function                                    | Brief description                                                                                                    |
|-----|---------------------------------------------|----------------------------------------------------------------------------------------------------|
| (1) | Return to app overview                      | Tap this button to access the app overview.                                                                                                    |
| (2) | Select conditional scene recall             | Select an existing conditional scene recall to change it.                                                                                                    |
| (3) | Rename conditional scene recall             | Change the name of an existing conditional scene recall.                                                                                                    |
|     | Copy conditional scene recall               | To create a conditional scene recall that is only slightly different from an existing conditional scene recall in this room, the existing conditional scene recall can be copied. All settings are applied in this case. The copied conditional scene recall can then be configured. |
|     | Delete conditional scene recall             | When a conditional scene recall is deleted all settings are deleted.                                                                                                    |
| (4) | Create new conditional scene recall         | Create a new conditional scene recall. Name the conditional scene recall as required (e.g. start of work).                                                                                                    |
| (5) | Change settings of conditional scene recall | Select the type of conditional scene recall and then configure it.                                                                                                    |

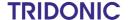

|     | Function                | Brief description                                                                                                    |
|-----|-------------------------|----------------------------------------------------------------------------------------------------|
| (6) | Define action timeframe | The action timeframe is a time in which the function is enabled.  • Timeframe 1–3: define the action timeframe of the conditional scene recall using a maximum of three timeframes. A timeframe of 00:00–24:00 is stored as a default (conditional scene recall always enabled). This function is only available for the following types of conditional scene recall:  • Condition: scene  • Condition: twilight  • Function: stairwell  • On: Weekday on which the conditional scene recall occurs. More than one weekday can be selected.  • Exceptions: Date group with entries on which the conditional scene recall does not occur. More than one date group can be selected. |
|     |                         | Note Date groups must be defined in advance in the Calendar app. For more information see Section Calendar 69.                                                                                                    |

Table 39: Functions of the "Conditional scene recall" app

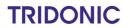

### 10.5.2 Configuration options

The following sections provide a description of the individual configuration options and additional examples.

• Condition: time 74

• Condition: twilight 77

• Function: stairwell 79

• Condition: scene 76

• Function: all off 78

### **Condition: time**

The following table provides a description of the individual configuration options:

| Parameter                                 | Description                                                                                                    |
|-------------------------------------------|----------------------------------------------------------------------------------------------------|
| Effective range                           | Effective range (group, room or zone) in which the conditional scene recall occurs.                                                                                                    |
| Scene                                     | Scene recalled by the conditional scene recall.                                                                                                    |
| Fade time                                 | The time it takes to change from the last value to the defined scene.                                                                                                    |
| Time                                      | Time at which the scene is recalled.                                                                                                    |
| Only if in                                | Additional condition that can be added if desired by enabling the tick mark. Group, room or zone where a specific scene must be enabled in order for the conditional scene recall to occur.                                                       |
| Scene<br>(Only for condition Only if in)  | Scene that must be enabled in this group/room/zone.                                                                                                    |
| And when in                               | Another additional condition that can be added if <b>Only if in</b> has been specified. Tap the tick mark to enable the condition. Group, room or zone where a specific scene must be enabled in order for the conditional scene recall to occur. |
| Scene<br>(Only for condition And when in) | Scene that must be enabled in this group/room/zone.                                                                                                    |

Table 40: Configuration options – conditional scene recall with condition "time"

### Example

In room **Office 1** on Monday to Friday, except on fixed bank holidays, the **Working** scene should be recalled at 7:30 without a fade time. This scene recall should not depend on the scene in another room.

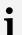

### Note

Over the action timeframe, select the weekdays on which the conditional scene recall is to take place, and the exceptions when it should not take place.

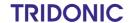

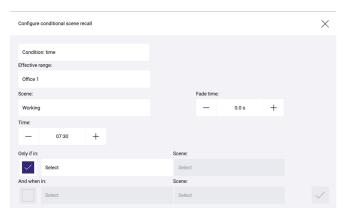

Figure 20: Configuring the conditional scene recall with condition "time"

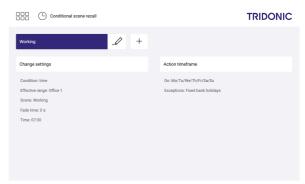

Figure 21: Summary of configuration for conditional scene recall with condition "time"

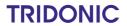

### **Condition: scene**

The following table provides a description of the individual configuration options:

| Parameter                                 | Description                                                                                                    |
|-------------------------------------------|----------------------------------------------------------------------------------------------------|
| Effective range                           | Effective range (group, room or zone) in which the conditional scene recall occurs.                                                                       |
| Scene                                     | Scene recalled by the conditional scene recall.                                                                                                    |
| Fade time                                 | The time it takes to change from the last value to the defined scene.                                                                                     |
| Delay time                                | Time in which the condition must be met (i.e. the defined scene is recalled in the defined room/zone) in order for the conditional scene recall to occur. |
| Only if in                                | Group, room or zone where a specific scene must be enabled in order for the conditional scene recall to occur.                                            |
| Scene<br>(Only for condition Only if in)  | Scene that must be enabled in this group/room/zone.                                                                                                    |
| And when in                               | Group, room or zone that can additionally be enabled in order for the conditional scene recall to occur.                                                  |
| Scene<br>(Only for condition And when in) | Scene that must be enabled in this group/room/zone.                                                                                                    |

Table 41: Configuration options - conditional scene recall with condition "scene"

#### Example

If on weekdays Monday to Friday between 07:00 and 19:00 the **Presence** scene is recalled in the stairwell and in the cloakroom, the **Working** scene should be recalled in room **Office 1** after 30 seconds. The scene recall should take place with a fade time of 4 seconds.

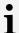

#### Note

Over the action timeframe, select the timeframe and the weekdays when the conditional scene recall is to take place, and the exceptions when it should not take place.

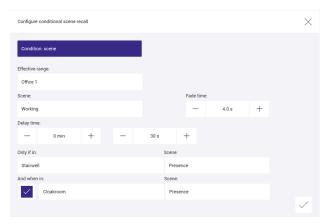

Figure 22: Configuring the conditional scene recall with condition "scene"

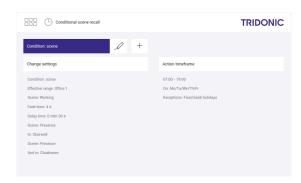

Figure 23: Summary of configuration for conditional scene recall with condition "scene"

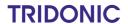

### **Condition: twilight**

The following table provides a description of the individual configuration options:

| Parameter        | Description                                                                                                    |
|------------------|----------------------------------------------------------------------------------------------------|
| Effective range  | Effective range (group, room or zone) in which the conditional scene recall occurs.                                                    |
| Scene            | Scene recalled by the conditional scene recall.                                                                                        |
| Fade time        | The time it takes to change from the last value to the defined scene.                                                                  |
| Delay time       | Time in which the illuminance value must exceed or fall below the threshold in order for the conditional scene recall to occur.        |
| Only with sensor | Light sensor measuring the illuminance. The sensor does not have to be located in the effective range of the conditional scene recall. |
| < or >           | Button that defines whether the illuminance has to exceed or fall below the threshold.                                                 |
| - +              | Illuminance threshold that must be breached.                                                                                           |

Table 42: Configuration options - conditional scene recall with condition "twilight"

### Example

If on weekdays Monday to Friday between 16:00 and 19:00 the illuminance at the sensor exceeds 200 lux, scene **Working** must be recalled in room **Office 1** after 30 seconds. The scene recall should take place with a fade time of 4 seconds.

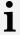

### Note

In the action timeframe select the timeframe and the weekdays when the conditional scene recall is to take place, and the exceptions when it does not take place.

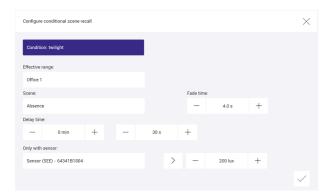

Figure 24: Configuring the conditional scene recall with condition "twilight"

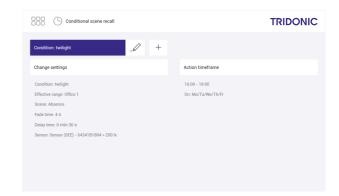

Figure 25: Summary of configuration for conditional scene recall with condition "twilight"

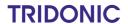

### **Function: all off**

The following table provides a description of the individual configuration options:

| Parameter | Description                                                           |
|-----------|-----------------------------------------------------------------------|
| Fade time | The time it takes to change from the last value to the defined scene. |
| Time      | Time at which the absence scene is recalled.                          |

Table 43: Configuration options – conditional scene recall with function "all off"

### Example

The absence scene should always be recalled at 18:00 in all rooms without a fade time.

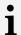

#### Note

In the action timeframe select the weekdays when the conditional scene recall is to take place, and the exceptions when it does not take place.

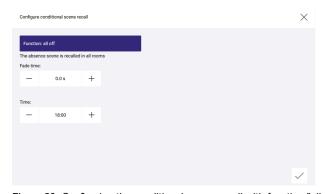

Figure 26: Configuring the conditional scene recall with function "all off"

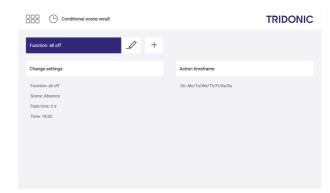

Figure 27: Summary of configuration for conditional scene recall with function "all off"

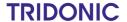

### **Function: stairwell**

The following table provides a description of the individual configuration options:

| Parameter       | Description                                                                                                    |
|-----------------|----------------------------------------------------------------------------------------------------|
| Effective range | Effective range (group, room or zone) in which the conditional scene recall occurs.                                                                                                    |
| Fade time       | The time it takes to change from the last value to the defined scene.                                                                                                    |
| Run-on time     | Time that starts as soon as a presence scene is enabled in a certain room/zone and after which the absence scene is recalled. If during the run-on time a presence scene is recalled again, the run-on time starts from the beginning again. |
| In              | Group, room or zone in which a presence scene must be active in order for the stairwell function to be enabled.                                                                                                    |

Table 44: Configuration options - Conditional scene recall with function "stairwell"

### Example

A person enters the stairwell and operates a momentary-action switch, recalling a presence scene and starting a runon time of 10 minutes. If no one presses a momentary-action switch in this stairwell again during this time, the absence scene is recalled again. This function should always be enabled.

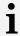

#### Note

In the action timeframe select the timeframe and the weekdays when the conditional scene recall is to take place, and the exceptions when it does not take place.

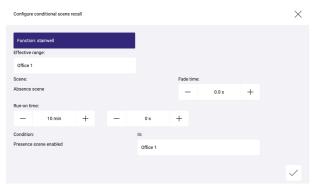

Figure 28: Configuring the conditional scene recall with function "stairwell"

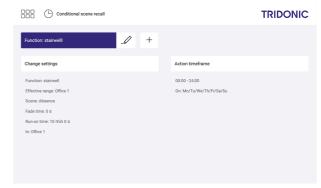

Figure 29: Summary of configuration for conditional scene recall with function "stairwell"

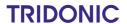

# 10.6 Presence linking

Presence linking is a way of controlling luminaires whilst taking into account the presence of people. Presence is detected by presence detectors.

Path: App overview > Presence linking

There are three types of presence linking:

- Presence: If the presence of people is detected, a specific scene is recalled.
- Absence: If the absence of people is detected, a specific scene is recalled.
- Presence/Absence: If the presence of people is detected, a specific scene is recalled; if the absence of people is detected, another specific scene is recalled.

### 10.6.1 Overview of the "Presence linking" app

The following contains an overview of the functions in the Presence linking app.

Path: App overview > Presence linking

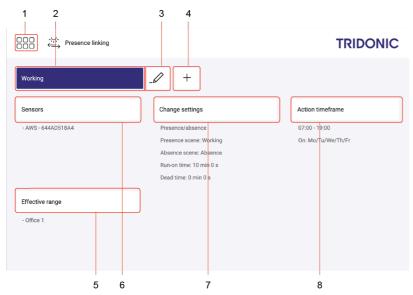

Figure 30: "Presence linking" app view

|     | Function                | Brief description                                                                                                    |
|-----|-------------------------|----------------------------------------------------------------------------------------------------|
| (1) | Return to app overview  | The app overview can be accessed via this button.                                                                                                    |
| (2) | Select presence linking | Select an existing presence linking configuration to change it.                                                                                                    |
| (3) | Rename presence linking | Change the name of an existing presence linking configuration.                                                                                                    |
|     | Copy presence linking   | To create a presence linking configuration that is only slightly different from an existing presence linking configuration, the existing configuration can be copied. All settings are applied in this case. The copied presence linking configuration can then be changed. |
|     | Delete presence linking | When a presence linking configuration is deleted all settings for the configuration are deleted.                                                                                                    |

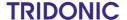

|     | Function                    | Brief description                                                                                                    |
|-----|-----------------------------|----------------------------------------------------------------------------------------------------|
| (4) | Create new presence linking | Create a new presence linking configuration. Name the presence linking configuration as required (e.g. working hours).                                                                                                    |
| (5) | Selecting effective range   | Select an effective range (room or zone) where presence linking should be enabled.                                                                                                    |
| (6) | Select sensor               | Presence is detected by presence detectors. One or more sensors can be selected as required. The sensor does not have to be located in the effective range of the presence linking.                                                                                                    |
| (7) | change settings             | Select the type of presence linking (presence, absence, presence/absence), as well as a run-on time and dead time. Also, define whether presence linking is always enabled or depends on a scene.                                                                                                    |
| (8) | Define action timeframe     | <ul> <li>The action timeframe is a time in which the function is enabled.</li> <li>Timeframe 1 – 3: Define the action timeframe of the presence linking using a maximum of three timeframes. A timeframe of 00:00–24:00 is stored as a default (presence linking always enabled).</li> <li>On: Weekday when presence linking is active. More than one weekday can be selected.</li> <li>Exceptions: Date group with entries on which presence linking does not occur. More than one date group can be selected.</li> </ul> |
|     |                             | Note Date groups must be defined in advance in the Calendar app. For more information see Section Calendar                                                                                                    |

Table 45: Functions of the "Presence linking" app

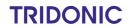

## 10.6.2 Configuration options

Path: App overview > Presence linking > Change settings

The following table provides a description of the individual configuration options:

| Parameter                                                              | Description                                                                                                    |
|------------------------------------------------------------------------|----------------------------------------------------------------------------------------------------|
| Presence                                                               | Enable this tick mark so that the presence detector detects the presence of moving people.                                                                                                    |
| Scene<br>(type Presence only)                                          | Scene recalled in the effective range for presence linking, if the presence detector determines that moving people are present. When the presence linking is created, the <b>Working</b> scene is automatically stored as the default scene.                                |
| Absence                                                                | Enable this tick mark so that the presence detector detects the absence of moving people.                                                                                                    |
| Scene<br>(type Absence only)                                           | Scene recalled in the effective range for presence linking, if the presence detector determines that moving people are absent. When the presence linking is created, the <b>Absence</b> scene is automatically stored as the default scene.                                 |
| Fade time<br>(type Absence only)                                       | The time it takes to change from one value (scene, presence value) to the absence scene.                                                                                                    |
| Run-on time                                                            | Time that starts after a presence detector detects the absence of people and after which an action is triggered (e.g. fade time starts, absence scene is recalled). If the presence detector detects the presence of people during the run-on time, this time starts again. |
| Dead time                                                              | Time that starts when an absence scene is manually recalled. During this time, a presence scene cannot be recalled if a presence detector indicates that someone is present.                                                                                                |
| Always enabled                                                         | If this condition is enabled, presence linking is always enabled within the set action timeframe.                                                                                                    |
| Not enabled if following scene is enabled                              | If this condition is enabled, presence linking is not enabled within the set action timeframe if a certain scene is enabled.                                                                                                    |
| Scene<br>(condition only Not enabled if following scene is<br>enabled) | If this scene is enabled within the set action timeframe, presence linking is disabled.                                                                                                    |
| Enabled only if following scene is enabled                             | If this condition is enabled, presence linking is only enabled within the set action timeframe if a certain scene is enabled.                                                                                                    |
| Scene<br>(condition Enabled only if following scene is<br>enabled)     | Only if this scene is enabled within the set action timeframe is presence linking enabled.                                                                                                    |

Table 46: Configuration options - presence linking

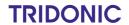

## 10.7 Zones

A zone is a unit comprising multiple rooms and/or groups, created in order to be able to control the addressed devices it contains together. Zones do not depend on the features of the rooms. Zones are also indicated by the following icon in the interface:

Path: App overview > **Zones** 

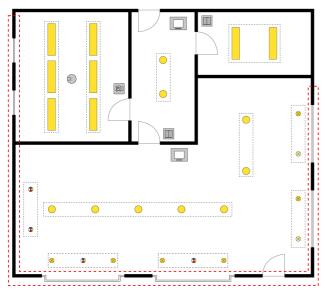

Figure 31: Example of a zone

There are different ways to control the device addressed in a zone:

| Туре                            | Description                                                                                                    |  |
|---------------------------------|----------------------------------------------------------------------------------------------------|--|
| Scene recall via the start page | You can recall the scene in a zone via the start page and temporarily change the scene settings.                                                                                                    |  |
|                                 | Note Detail control is disabled on the start page as soon as a zone is selected as the effective range.                                                                                                    |  |
|                                 | The following steps are required:  1. Create a zone in the <b>Zones</b> app.  2. Create one or more scenes for the zone in the <b>Scenes</b> app.                                                                                                    |  |
| Presence linking                | As soon as a presence detector detects the presence or absence of a person, a certain scene is recalled in the zone.  The following steps are required:  1. Create a zone in the <b>Zones</b> app.  2. Create one or more scenes for the zone in the <b>Scenes</b> app.  3. Create presence linking with a zone as the effective range in the <b>Presence linking</b> |  |
|                                 | <ol> <li>Create presence linking with a zone as the effective range in the Presence linking<br/>app.</li> </ol>                                                                                                    |  |
|                                 | ● Note For more information see Section Presence linking 80                                                                                                    |  |

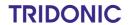

| Туре                     | Description                                                                                                    |  |
|--------------------------|----------------------------------------------------------------------------------------------------|--|
| Conditional scene recall | There are different types of conditional scene recall. Depending on the configuration the scene can also be recalled in a zone using a conditional scene recall.  The following steps are required:  1. Create a zone in the <b>Zones</b> app.  2. Create one or more scenes for the zone in the <b>Scenes</b> app.  3. Create a conditional scene recall with a zone as the effective range in the <b>Conditional</b> scene recall app. |  |
|                          | Note For more information see Section Conditional scene recall                                                                                                    |  |
| Control equipment        | You can also control a zone using control equipment (e.g. momentary-action switch, standard switch).  The following steps are required:  1. Create a zone in the <b>Zones</b> app.  2. Address and configure control equipment in the <b>Zones</b> app.                                                                                                    |  |
|                          | Note As soon as you have created a zone in your sceneCOM system, five standard scenes are enabled in this zone; one standard scene is automatically stored for the control equipment.                                                                                                    |  |
|                          | <ol> <li>Change the standard scenes or create one or more scenes for the zone in the Scenes app.</li> <li>If you have created new scenes, store these additionally for the control equipment in the Zones app or the System image app.</li> </ol>                                                                                                    |  |
|                          | Note A description of the System image app can be found in Section System image [39].                                                                                                    |  |

Table 47: Control types in zones

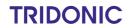

## 10.7.1 Overview of the "Zones" app

The following contains an overview of the functions in the **Zones** app.

Path: App overview > **Zones** 

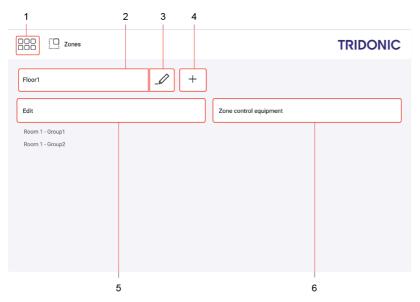

Figure 32: "Zones" app view

|     | Function                   | Brief description                                                                                                    |  |
|-----|----------------------------|----------------------------------------------------------------------------------------------------|--|
| (1) | Return to app overview     | The app overview can be accessed via this button.                                                                                                    |  |
| (2) | Select zone                | Select an existing zone in order to change the assigned rooms and/or groups.                                                                                                    |  |
| (3) | Rename zone                | Change the name of an existing zone.                                                                                                    |  |
|     | Delete zone                | When a zone is deleted all settings for the zone are deleted. If this zone is already used as the effective range for a function (e.g. conditional scene recall), this assignment is also deleted.                                                  |  |
| (4) | Create new zone            | Create a new zone. Name the zone as required (e.g. <b>Façade</b> ). As soon as a zone is created in your <i>sceneCOM</i> system, five standard scenes are enabled in the zone. You can configure the standard scene later in the <b>Scenes</b> app. |  |
|     |                            | Note For more information see Section Scenes                                                                                                    |  |
| (5) | Assign rooms and/or groups | Select the rooms and/or groups to be assigned to the zone. The assignment can be changed at any time. Rooms and groups can be assigned to multiple zones.                                                                                           |  |
| (6) | Address control equipment  | Address the control equipment (e.g. momentary-action switch, standard switch) you wish to use to control the zone directly in the app.                                                                                                    |  |

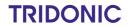

| Function                          | Brief description                                                                                                    |
|-----------------------------------|----------------------------------------------------------------------------------------------------|
| Configuring the control equipment | You can configure the control equipment you wish to use to control the zone directly in the app. A standard scene is automatically stored for the control equipment (e.g. the <b>Absence</b> scene for a momentary-action switch, or the <b>Working</b> scene as the presence scene for a momentary-action switch). You can configure the standard scene later in the <b>Scenes</b> app. You can select another scene in the <b>System image</b> app. |

Table 48: Functions in the "Zones" app

## 10.8 User management

The **User management** app can be used to create users, who can control the individual rooms, groups and zones without having access to the rest of the functions of the *sceneCOM* web application. There are three different types of users available for active use of the **User management** app:

- Administrator: the administrator is not created and cannot be deleted. The administrator is able to create and delete
  other users and managers and reset their passwords. They can create different profiles (comprising rooms, groups
  and zones) and assign them to users and managers. They can also enable and disable the **User management**function. The administrator is the only one who can set the **Emergency lighting** start page as a default and access
  the rest of the functions of the *sceneCOM* web application, even if the **User management** app has been enabled.
- Manager: managers are user types that can create and delete other users and managers and reset their passwords.
   Managers can also create different profiles (comprising rooms, groups and zones) and assign them to users and other managers.
- User: users can only control areas (rooms, groups and/or zones) assigned to them.

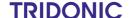

### **Enabling User management**

Path: App overview > User management

i

#### Note

The administrator is the only one who can enable the **User management** app for the first time.

i

#### Note

If you wish to use the **User management** app with *sceneCOM infinity*, ensure that the cloud is set up first and only then is the app enabled.

- Navigate to the path.
  - The User management view is displayed.
- 2. Tap the button.
  - The login screen for the administrator opens.

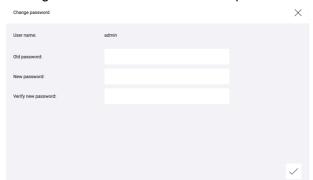

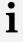

#### Note

- The user name **admin** is preset as standard and cannot be changed.
- The **Old password:** field can be left blank.
- 3. Enter a new password.
- 4. Enter the password a second time as confirmation.
  - The login screen is displayed.
- 5. Enter the user name admin.
- 6. Tap the button.
  - The **Password:** field is displayed.
- 7. Enter the password.
- 8. Enable the Stay logged in option if desired.
- 9. Tap the button.
  - The changes are saved.
  - The start page appears.

(1)

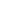

>

>

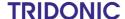

### Logging in for the first time as a user or manager

As soon as **User management** has been enabled by the administrator, the *sceneCOM* web application can only be opened by entering a password. Each new user/manager must proceed as follows in this case:

- 1. Open the *sceneCOM* web application.
  - The login screen is displayed.

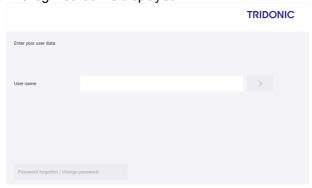

- 2. Enter the user name.
- 3. Tap the button.
  - The Change password view is displayed.

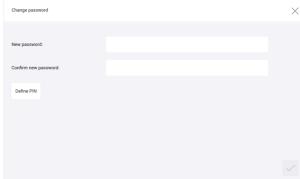

- 4. Enter a new password.
- 5. Enter the password a second time as confirmation.
- 6. Tap the **Define PIN** button.
  - ⇒The PIN view is displayed.

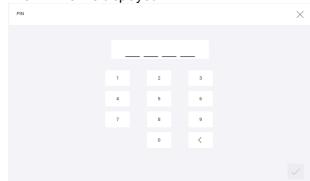

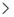

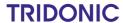

- 7. Enter the 4-digit PIN.
  - **⊃**The PIN is saved.
  - ◆A message confirming that the password has been successfully changed is displayed.
    - Note
      The F
      - The PIN is needed to set a new password.
- 8. Tap the tick mark.
  - The Change password view is displayed.
- 9. Tap the tick mark.
  - The **Start page settings** view is displayed.
- 10. Set user-defined settings for the start page.
  - Note
  - For more information see Section Start page settings 92
- 11. Tap the tick mark.
  - **⊃**The settings are saved.
  - The start page appears.

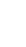

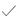

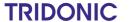

### **Setting favourites**

Users and managers can list the areas that they control most frequently at the top in the Select effective range view.

Path: Default start page > Select effective range

1. Navigate to the path.

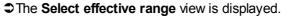

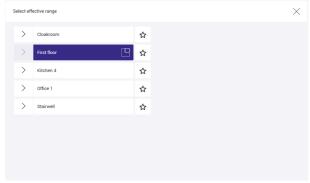

2. Tap the star icon to the right of the areas used most frequently.

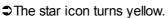

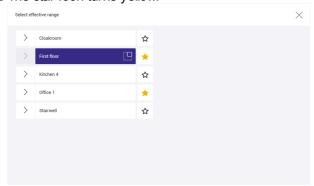

- 3. Select the area to be controlled next.
  - The start page appears.
  - ⇒When the Select effective range view is opened again, the previously favourited areas are listed first.

**TRIDONIC** 

## 10.8.1 Overview of the "User management" app

The following contains an overview of the general functions in the **User management** app.

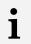

### Note

Only the administrator and managers can access the User management app.

### Path: App overview > **User management**

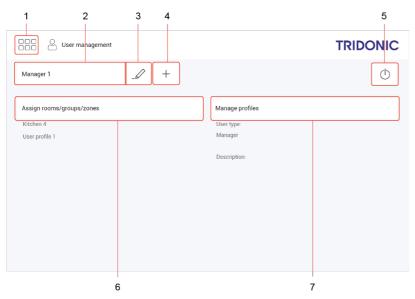

Figure 33: View of the "User management" app

|     | Function                           | Brief description                                                                                                    |  |
|-----|------------------------------------|----------------------------------------------------------------------------------------------------|--|
| (1) | App overview                       | Use this button to go back to the app overview.                                                                                                    |  |
| (2) | User selection                     | This button only becomes active once at least one user/manager has been created.  Tap on this icon to access the <b>Select user</b> view.                                                                                           |  |
| (3) | Edit user                          | Tap this button to access the <b>Edit user</b> view. You can edit the selected user/manager here. You can change the name or description for the user/manager, change the user type, reset the password or delete the user/manager. |  |
| (4) | Create user/manager                | Tap on the plus button to access the <b>Create user</b> view.                                                                                                    |  |
| (5) | Enable/disable user management     | Tap this button to switch user management on and off.                                                                                                    |  |
| (6) | Assign rooms/groups/zones/profiles | Use the <b>Assign rooms/groups/zones</b> button to assign rooms, groups, zones or even previously created profiles directly to the selected user/manager.                                                                           |  |
| (7) | Manage profiles                    | Use this button to create and edit profiles.                                                                                                    |  |

Table 49: Functions in the "User management" app

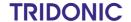

### 10.8.2 Configuration options

The following sections contain an overview of the configuration options in the **User management** app.

- Start page settings 92
- Managing users 93
- Managing profiles 96

### Start page settings

### Configuring the start page

With the **User management** app enabled, tap the  $\aleph$  icon on the start page to open the start page settings.

Each user can individually configure the start page settings. The following functions are available for this purpose:

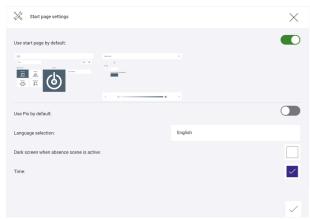

Figure 34: "Start page settings" view when the "User management" app is enabled

| Function                          | Brief description                                                                                                    |  |
|-----------------------------------|----------------------------------------------------------------------------------------------------|--|
| Use start page by default         | The default start page is always displayed after login.                                                                                                    |  |
| Use emergency lighting by default | Note The administrator is the only one who can select the "Emergency lighting" view as the default start page. For more information see Self-contained emergency luminaires manual |  |
| Language selection                | Select the desired language to be displayed in sceneCOM.                                                                                                    |  |

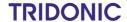

| Function                                 | Brief description                                                    |  |
|------------------------------------------|----------------------------------------------------------------------|--|
| Dark screen when absence scene is active | As soon as the absence scene is recalled a dark screen is displayed. |  |
|                                          | TRIDONIC                                                             |  |
|                                          |                                                                      |  |
| Time                                     | The time is also displayed on the start page.                        |  |

Table 50: Functions in the "Start page settings" view when the "User management" app is enabled

### Managing users

### Creating a new user

Path: App overview > **User management** 

- 1. Navigate to the path.
  - The **User management** view is displayed.
- 2. Tap the button.
  - The Create user view is displayed.

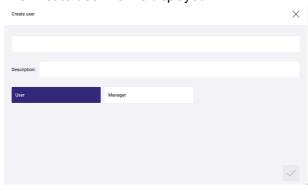

- 3. Enter your user name.
- 4. Add a description if necessary.
- 5. Select the user type.
- 6. Tap the tick mark.
  - The settings are saved.

+

**\** 

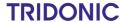

### Selecting a user

Path: App overview > User management

- 1. Navigate to the path.
  - The User management view is displayed.
- 2. Tap the button next to the pencil icon.
  - The Select user view is displayed.

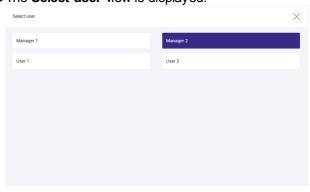

- 3. Select the user to be edited.
  - The name of the selected user/manager is then displayed in the button next to the pencil icon.
  - ⇒ The selected user/manager can be edited (name, description or type can be changed; rooms, groups, zones and profiles assigned; password reset; user/manager deleted).
- 4. Tap the tick mark.
  - The settings are saved.

### Editing a user

Path: App overview > User management

- 1. Navigate to the path.
  - The User management view is displayed.
- 2. Tap the button.
  - The Edit user view is displayed.

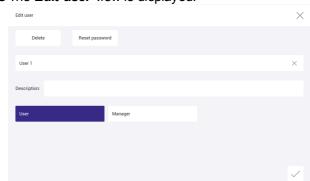

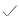

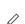

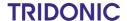

- 3. Make the desired changes (change the name or description, change the user type, reset the password, delete the user/manager).
- 4. Tap the tick mark.
  - The settings are saved.

### Assigning rooms, groups, zones and/or profiles

Path: App overview > User management

- 1. Navigate to the path.
  - The **User management** view is displayed.
- 2. Tap the Assign rooms/groups/zones button.
  - The Assign rooms/groups/zones view is displayed.

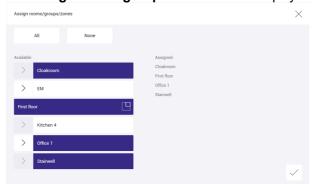

3. Select the desired rooms, groups, zones and profiles to be assigned to the user/manager.

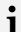

### Note

- Tap the **All** button to select all available rooms, groups, zones and profiles.
- To remove all previously assigned rooms, groups, zones and profiles, tap the **None** button.
- 4. Tap the tick mark.
  - The settings are saved.

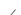

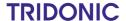

### Managing profiles

Profiles make it easier to assign lots of different areas, which can be controlled by different users. The created profiles comprise rooms, groups and zones and can be assigned to any number of users and/or managers.

### Creating a profile

Path: App overview > User management

- 1. Navigate to the path.
- 2. Tap the Manage profiles button.
  - The Manage profiles view is displayed.

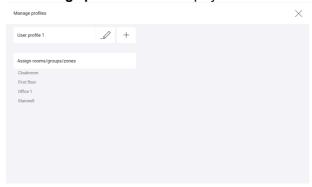

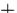

- 3. Tap the icon.
  - The Create new profile view is displayed.

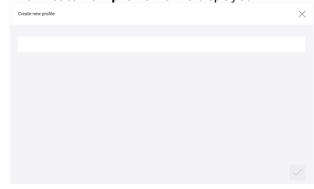

- 4. Enter a name.
- 5. Tap the tick mark.
  - The settings are saved.

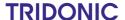

### **Editing profiles**

Path: App overview > User management

- 1. Navigate to the path.
- 2. Tap the Manage profiles button.
  - The Manage profiles view is displayed.
- 3. Tap the icon.
  - The Edit profile view is displayed.

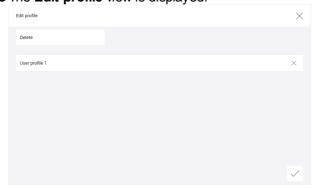

- 4. Make the desired change (change the name, delete the profile).
- 5. Tap the tick mark.
  - The settings are saved.

### Assigning rooms, groups and/or zones

Path: App overview > User management

- 1. Navigate to the path.
- 2. Tap the Manage profiles button.
  - The **Manage profiles** view is displayed.
- 3. Tap the Assign rooms/groups/zones button.
  - The Assign rooms/groups/zones view is displayed.

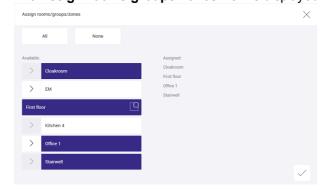

4. Select the desired rooms, groups and zones to be assigned to the profile.

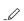

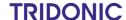

# •

### Note

- Tap the **All** button to select all available rooms, groups and zones.
- To remove all previously assigned rooms, groups and zones, tap the **None** button.
- 5. Tap the tick mark.
  - The settings are saved.

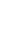

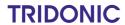

This section contains the following information:

• Lock function 99

• Installation test 101

Software update 102

• Log 104

• Faults 105

Data backup 106

### 11.1 Lock function

Your *sceneCOM* system can be controlled using different display devices (computers, touch panel, mobile devices). The *sceneCOM* system can be locked against inadvertent or unauthorised operation by enabling the lock function. The lock function must be set up separately for each display device. If the lock function is enabled, a prompt to enter a password appears on any display device for which it has been enabled as soon as a user attempts to operate the *sceneCOM* system from the start page.

Path: App overview > Lock function

i

#### **Note**

To lock the *sceneCOM* system against inadvertent or unauthorised configuration, enable password protection.

For more information see Section Password protection 44

There are two ways to lock the start page: lock the start page one time and lock the start page permanently.

### Locking the start page one time

Path: App overview > Lock function

- 1. Navigate to the correct page as indicated in the path.
  - ⇒ The Lock start page from unauthorised access view is displayed.

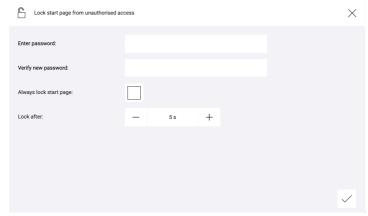

- 2. Enter the password.
- 3. Enter the password again in order to verify it.

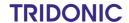

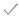

- 4. Tap the tick mark.
  - The password is saved.
  - The start page reloads.
  - ○Operation is only possible once the password has been entered.

### Locking the start page permanently

Path: App overview > Lock function

- 1. Navigate to the correct page as indicated in the path.
  - The Lock start page from unauthorised access view is displayed.

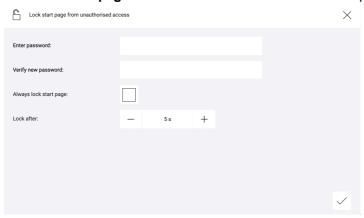

- 2. Enter the password.
- 3. Enter the password again in order to verify it.
- 4. Enable the Always lock start page tick mark.

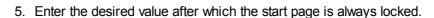

- 6. Tap the tick mark.
  - The password is saved.
  - The app overview appears.
- 7. To enable the lock function, tap the **Log out** button.
  - The start page is locked for a defined time.
  - Operation is only possible once the password has been entered.

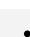

 $\leftarrow$ 

### Note

To unlock the system, go to the **Lock function** app and disable the **Always lock start page** option.

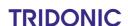

### 11.2 Installation test

You can start an installation test manually at any time. This is recommended when new devices have been added, for example.

Path: App overview > Installation test

The scope of the installation test depends on the application:

- To test whether newly added devices have already been addressed, select the All devices button.
- After initial commissioning or during a system extension, select the **Unaddressed devices only** button.

### Testing the installation

Path: App overview > Installation test

1. Navigate to the correct page as indicated in the path.

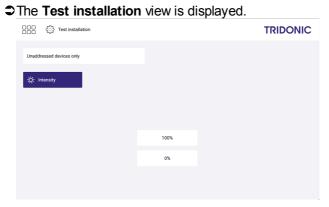

- 2. Select the scope of the installation test (**All devices** or **Unaddressed devices only** button).
- 3. Test the installation.

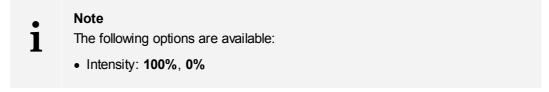

- Tap this button to access the app overview.
  - The devices switch back to the value they were at before the installation test.

000

**TRIDONIC** 

### 11.3 Software versions

The *sceneCOM* controller contains the following software version:

• Software version of the sceneCOM controller:

you can use a SFF (sceneCOM Firmware File) to update the software version of the sceneCOM controller. After updating the software, the sceneCOM system will be restarted.

you can use a *PFF* file (*Platform Firmware File*) to update the platform version of the *sceneCOM* controller. After the update the *sceneCOM* system will be restarted.

Path: App overview > Basic settings > Software versions > sceneCOM

For more information see Section sceneCOM software update 1021

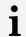

### Note

These functions are not supported by display devices with iOS operating systems.

### 11.3.1 sceneCOM software update

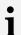

#### Note

We recommend creating a complete data backup before every software update. In the event of the loss of any data, this can be used to restore your *sceneCOM* system data. For more information see Section Data backup 1061

### Updating the sceneCOM controller software

#### Requirements:

- sceneCOM controller and computer are connected via an Ethernet cable.
- A new SFF file has been saved on this computer.
- A complete data backup has been created.

  Path: App overview > Data backup > Complete data backup > Save backup

  For more information see Section Data backup → 100 → 100 →

Path: App overview > Basic settings > Software versions

1. Navigate to the correct page as indicated in the path.

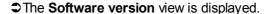

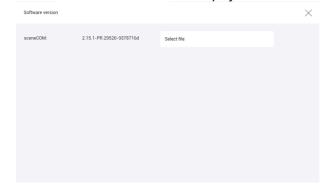

2. Tap the Select file button.

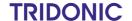

/

- 3. Select the SFF file.
- 4. Tap the tick mark.
  - ⇒A pop-up window with a progress bar appears.
  - The files for the software update are uploaded.
  - The software is updated.
  - ⇒The sceneCOM controller is restarted.
  - i

#### Note

This process may take several minutes.

- ⇒As soon as the software is updated, a corresponding message appears.
- 5. Tap the tick mark.
  - The start page appears.

# i

### Note

Once the software has been successfully updated and you have connected to the web application with another display device, a message appears, indicating that the web application interface must be reloaded due to a software update.

- Confirm the message.
  - The web application interface is reloaded.
  - The start page appears.

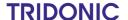

## 11.4 Log

General events as well as faults and warnings are logged in the **Log** app.

Path: App overview > Log

The following information is displayed for each event:

- Date and time: information about when the event occurred.
- Path: information about where the event occurred. If the event can be uniquely assigned to a device, the path
  consists of the room\group\device name, e.g. Room 1\Group 1\LIGHTS 6400000100. All other events are
  marked with application.
- Event: information on the type of event (Information, Error, Warning).
- Message: detailed information about the event

You can save the log as a CSV file. The save location depends on the browser settings.

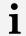

#### **Note**

This function is not supported by display devices with iOS operating systems.

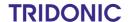

### 11.5 Faults

The **Faults** app provides information on which field device faults are currently unresolved in your *sceneCOM* system at any given time.

Path: App overview > Faults

The following information is displayed for each fault:

- Date and time: information on when the fault occurred.
- Path: information on where the fault occurred. The path consists of the room\group\device name, e.g. Room 1\Group 1\LIGHTS - 6400000100
- Type: Type of device assigned during addressing, e.g. Standard, Direct, Warm-white. This information is required above all for special luminaires, in order to determine the light source of the special luminaire for which the fault has occurred. The individual light sources for a special luminaire are summarised when special luminaires are created. As soon as the special luminaire has been created, only the special luminaire is displayed in the system image; the light sources no longer appear individually.
- Message: information about the fault

As soon as a fault has been corrected the corresponding entry disappears from the list.

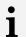

#### Note

Messages about the occurrence and correction of faults can still be seen in the log. For more information see Section Log 104

You can also save a list of the current faults as a CSV file. The save location depends on the browser settings.

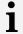

### Note

This function is not supported by display devices with iOS operating systems.

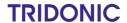

# 11.6 Data backup

It is possible to back up your *sceneCOM* system data. In the event of the loss of any data, this can be used to restore your *sceneCOM* system data.

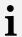

#### **Note**

This function is not supported by display devices with iOS operating systems.

Path: App overview > Data backup

There are two ways to back up your *sceneCOM* system data: by creating a complete data backup or partial data backup.

|                                                                                                    | Complete data backup                                                                                                    | Partial data backup                                                                                                    |
|----------------------------------------------------------------------------------------------------|----------------------------------------------------------------------------------------------------|----------------------------------------------------------------------------------------------------|
| Save location On the computer; save location depends on the browser settings.                                                             |                                                                                                    | Locally on the sceneCOM controller                                                                                                    |
| Requirement                                                                                                    | The <i>sceneCOM</i> controller and computer must be connected via an Ethernet cable or wireless access point.                                                                                                    | _                                                                                                    |
| File type                                                                                                    | SCP file                                                                                                    | _                                                                                                    |
| Method of data backup                                                                                                    | Manual  Manual  Manual: six m saved. As soci is created, the overwritten.  Automatic: the up every night backups can data backup is data backup is data back |                                                                                                    |
| Scope of data backup                                                                                                    | Configuration of the sceneCOM system (e.g. system image) Device-specific settings for the DALI field devices, which are connected directly to the sceneCOM and can be configured via sceneCOM DALI database for the sceneCOM controller Partial data backups (if there are any) Log Password for locking against inadvertent or unauthorised configuration User-defined colours All available images on the controls Time zone                                                                                                    | <ul> <li>Configuration of the sceneCOM system (e.g. system image)</li> <li>Device-specific settings for the DALI field devices, which are connected directly to the sceneCOM and can be configured via sceneCOM</li> <li>DALI database for the sceneCOM controller</li> <li>Time zone</li> </ul> |
| Area of application  After successful commissioning the sceneCOM controller has to be replaced so that the configuration can be restored. |                                                                                                    | Before a major reconfiguration; a previous version of the configuration can be restored if necessary.                                                                                                    |

Table 51: Differences between data backups

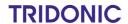

# i

#### Note

The following settings are not saved:

- Browser-specific settings, e.g. language, password to protect against inadvertent or unauthorised operation (lock function), start page settings
- · Controller-specific settings, e.g. licences
- · Network settings, date, time

### Backing up data

Path: App overview > Data backup

- 1. Navigate to the path.
  - The Back up data and restore view is displayed.

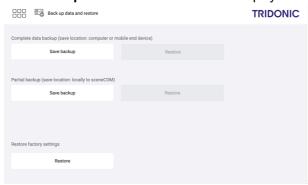

- 2. Go to Section Complete data backup or Partial data backup and tap the Save backup button.
  - The data backup is created.
  - The date and time of the data backup are displayed.

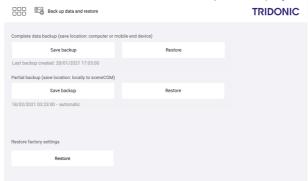

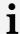

#### Note

 The scope and save location of the data backup depend on the type of data backup.

**TRIDONIC** 

 The date and time of the data backup are displayed. For partial backups, manual or automatic is also added to indicate how the partial backup was created.

000

3. Tap this button to access the app overview.

### **Restoring data**

When restoring the data, the RGA address, scene settings and device-specific settings are applied to the field devices.

Path: App overview > Data backup

There are two ways to restore the data of your *sceneCOM* system: restore data from a complete data backup or a partial data backup.

### Restoring data from complete data backup

### Requirement:

— The *sceneCOM* controller and computer or mobile device containing the desired data backup are connected via an Ethernet cable or wireless access point.

Path: App overview > **Data backup** 

- 1. Navigate to the path.
  - The Back up data and restore view is displayed.

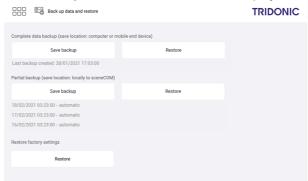

- 2. In Section Complete data backup, tap the Restore button.
  - The pop-up window for file selection opens.
- 3. Navigate to the save location of the data backup and select the file.
  - ⇒A compatibility check is performed.
  - ⇒ If the data backup is compatible with the current software version, the data will be written to the sceneCOM system from the data backup. This procedure may take several minutes.
  - ♠As soon as the data is restored, a corresponding message appears.

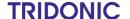

ĺ

#### **Note**

If the data backup is not compatible with the current software version, a corresponding message appears.

- ⇒Update software version.
- ⇒Restore data.

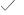

- 4. Tap the tick mark.
  - The Back up data and restore view is displayed.
- 5. Tap this button to access the app overview.

### Restoring data from partial data backup

Path: App overview > Data backup

- 1. Navigate to the path.
  - The Back up data and restore view is displayed.

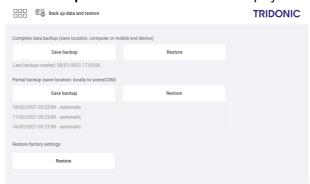

- 2. In Section Partial data backup, tap the Restore button.
  - The Restore data from partial data backup view is displayed.

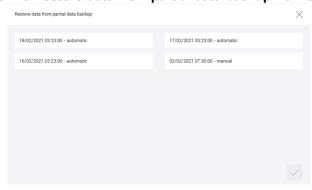

- 3. Select the desired data backup.
- 4. Tap the tick mark.
  - ⇒A compatibility check is performed.
  - ⇒If the data backup is compatible with the current software version, the data will be written to the sceneCOM system from the data backup. This procedure may take several minutes.
  - ⇒As soon as the data is restored, a corresponding message appears.

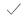

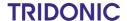

# i

#### **Note**

If the data backup is not compatible with the current software version, a corresponding message appears.

- ⇒Update software version.
- ⇒ Restore data.

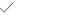

- 5. Tap the tick mark.
  - The Back up data and restore view is displayed.

6. Tap this button to access the app overview.

### Restoring the factory settings

Path: App overview > Data backup

- 1. Navigate to the path.
  - The Back up data and restore view is displayed.

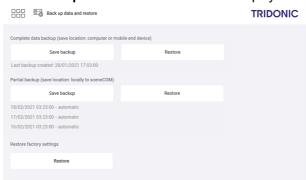

2. In Section Restore factory settings, tap the Restore button.

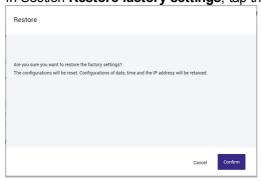

- **⊃**The **Restore** view is displayed.
- 3. Tap the tick mark.
  - This procedure may take several minutes.
- 4. Tap the tick mark.
- 5. Tap this button to access the app overview.

**/** 

/

000

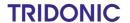

This section contains the following information:

- Factory settings 111
- Icons 111
- Glossary 113

# 12.1 Factory settings

### Standard scenes

As soon as you create a room in your *sceneCOM* system, five standard scenes are enabled in the room. The following table contains the defaults for these scenes.

| Scene                              | Absence | Working | Writing | Meeting | Workshop |
|------------------------------------|---------|---------|---------|---------|----------|
| lcon                               | Ф       | 다       | य्व     | ٦       | A        |
| Intensity                          | 0%      | 100%    | 40%     | 16%     | 7%       |
| Tunable White                      | 3000 K  | 3000 K  | 3000 K  | 3000 K  | 3000 K   |
| Colour                             | White   | White   | White   | White   | White    |
| Light balance<br>(direct/indirect) | 50:50   | 50:50   | 50:50   | 50:50   | 50:50    |

Table 52: Standard scenes and their defaults

## **12.2 Icons**

This section contains an overview of all icons shown on the web application.

### "Scenes" app

| Icon     | Description                                                                                 |
|----------|---------------------------------------------------------------------------------------------|
| <b>☆</b> | Intensity                                                                                   |
| •        | Colour                                                                                      |
| T₩       | Tunable White                                                                               |
| 黨        | Light balance                                                                               |
|          | Different settings are stored for this setting at room, group and device level              |
| DL       | Setting is controlled via daylight linking                                                  |
| C        | A show is stored for this setting; the settings can only be changed in the <b>Shows</b> app |
| null     | Configuration unknown                                                                       |
| <b>②</b> | Locate device                                                                               |
|          | Zone                                                                                        |

Table 53: Icons in the "Scenes" app

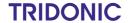

## "System image" app

| Icon                                                                                                    | Description                                                     |  |
|----------------------------------------------------------------------------------------------------|-----------------------------------------------------------------|--|
| <b>滋</b>                                                                                                    | Luminaire                                                       |  |
| *                                                                                                    | RGB luminaire                                                   |  |
| ™                                                                                                    | TW luminaire                                                    |  |
|                                                                                                    | Balance luminaire                                               |  |
|                                                                                                    | Momentary-action switch/standard switch                         |  |
| 0                                                                                                    | Motion sensor                                                   |  |
| <b>@</b>                                                                                                    | Light sensor                                                    |  |
| Š                                                                                                    | Emergency luminaire/escape-sign luminaire                       |  |
| The state of the state of the s | Emergency luminaire/escape-sign luminaire (lighting management) |  |

Table 54: Icons in the "System image" app

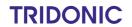

# 12.3 Glossary

| Term                                                                                                    | Explanation                                                                                                    |  |
|----------------------------------------------------------------------------------------------------|----------------------------------------------------------------------------------------------------|--|
| Absence scene                                                                                                    | Scene in an area where absence is detected. Any scene can be defined as an absence scene.                                                                                                    |  |
| Action timeframe                                                                                                    | Time during which a function is enabled (e.g. presence linking). The action timeframe can be defined using timeframes and a dead time.                                                                                                    |  |
| Balance luminaire                                                                                                    | Luminaire consisting of at least two lamps, one for direct lighting and one for indirect lighting. For Balance luminaires, the light balance can be changed in addition to the intensity.                                                                                                    |  |
| Contrast sensor                                                                                                    | Sensor that presents the environment as a contrast image                                                                                                    |  |
| DALI load                                                                                                    | Typical power consumption of a subscriber on the DALI control line.                                                                                                    |  |
| Delay time                                                                                                    | Time during which a specific threshold must be breached in order to trigger a response. The response or the event that follows is only permitted after this time has expired.                                                                                                    |  |
| Detail control                                                                                                    | A way of controlling devices either individually or in groups                                                                                                    |  |
| Dimming range                                                                                                    | A range in which the intensity of the luminaires can be smoothly adjusted. It is restricted to the physical upper and lower limits. Setting a lower and upper dimming limit can limit the dimming range further.                                                                                                    |  |
| eD device                                                                                                    | Sensors, control points, input devices and control units that are used in <i>DALI</i> systems. Each of these devices has its own address (0 to 63) which can be used to operate it individually.                                                                                                    |  |
| Fade time                                                                                                    | The time it takes to change from one value (scene, presence value) to another.                                                                                                    |  |
|                                                                                                    | Example with a scene as a value: If the fade time is, for example, 0 seconds, the change from one scene to the next is immediate. If the fade time is 20 seconds, the outputs will smoothly adjust to gradually switch to the control values for the next scene within those 20 seconds. All outputs reach the desired value simultaneously (once the fade time has expired). |  |
| Light balance                                                                                                    | Ratio of direct to indirect lighting                                                                                                    |  |
| Light source                                                                                                    | System for generating light in a luminaire (e.g. lamp, LED module)                                                                                                    |  |
| Location  Process for determining where a network or bus subscriber is loc address it. How subscribers are located differs from device to de three methods of locating devices: visual, acoustic and tactile. |                                                                                                    |  |

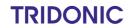

| Term                                                                                                    | Explanation                                                                                                    |  |
|----------------------------------------------------------------------------------------------------|----------------------------------------------------------------------------------------------------|--|
| Momentary-action switch (MAS)                                                                                                    | Control point that upon being operated either closes and/or opens a circuit, depending on its wiring, but without "clicking" into place like a standard switch, i.e. once it is released the affected circuit returns to its original state.                                                                                                    |  |
| Presence linking                                                                                                    | A way of controlling luminaires whilst taking into account the presence of people. Presence is usually detected by presence detectors.                                                                                                    |  |
| Presence scene                                                                                                    | Scene in an area where the presence of at least one person is detected. Any scene can be defined as a presence scene.                                                                                                    |  |
| Required illuminance                                                                                                    | Illuminance required at minimum at a specific location (e.g. workspace) so that a person can complete visual tasks effectively and accurately.                                                                                                    |  |
| RGA address                                                                                                    | Address used in <i>sceneCOM</i> systems for communication purposes. The RGA address is based on the following address scheme: room address/group address/individual address.                                                                                                    |  |
| RGB luminaire Luminaire consisting of three individual lamps (red, green, blue). Consisting of three individual lamps (red, green, blue). |                                                                                                    |  |
| Run-on time                                                                                                    | Time that starts after a certain event (e.g. the last person leaves the room) and after which an action is triggered (e.g. fade time starts, absence scene is recalled). If an event occurs during the run-on time (e.g. someone re-enters the room), the run-on time starts again. A typical application for run-on time is the stairwell function. |  |
| Special luminaire                                                                                                    | Luminaire with multiple light sources (such as lamps, LED modules). The sceneCOM web application can be used to combine the light sources into one luminaire so that they can be controlled together.                                                                                                    |  |
| Standard switch                                                                                                    | Control point that upon being operated either closes or opens a circuit and "clicks" into place as it does so (as opposed to a momentary-action switch).                                                                                                    |  |
| System extension                                                                                                    | Process during which new network or bus subscribers are addressed, which are used in an existing and addressed system. Addressing for previously addressed network or bus subscribers will remain unchanged.                                                                                                    |  |
| Timeframe                                                                                                    | Limited time period between two or more events which already have set times.                                                                                                    |  |
|                                                                                                    | Example: two timeframes are defined for presence linking (07:00–12:00 and 14:00–18:00). Presence linking is enabled during these timeframes.                                                                                                    |  |
| Tunable White                                                                                                    | Option of dynamically changing the light of the LED in the white light range. Colour temperatures from 2700 K to 6500 K, for example, can be variably set using a control. The LED luminaires achieve high colour rendering of at least Ra 80 to Ra 90.                                                                                              |  |

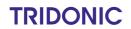

| Term            | Explanation                                                                                                    |  |
|-----------------|----------------------------------------------------------------------------------------------------|--|
| TW luminaire    | Luminaire that supports Tunable White pursuant to IEC 62386-209. There are two types of TW luminaire:                         |  |
|                 | Luminaires that consist of at least two individual lamps, one for warm-white and one for cool-white.                          |  |
|                 | Luminaires that have one individual lamp that supports Tunable White.                                                         |  |
| Visual location | Type of location in which the address of a network or bus subscriber is used to visually locate this subscriber in the field. |  |
|                 | A visually located luminaire, for example, responds by switching to the maximum level.                                        |  |

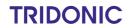